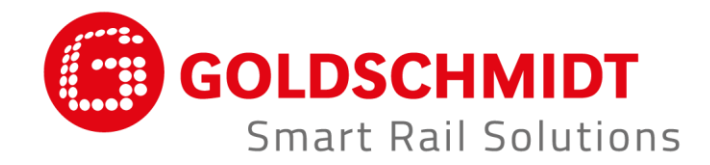

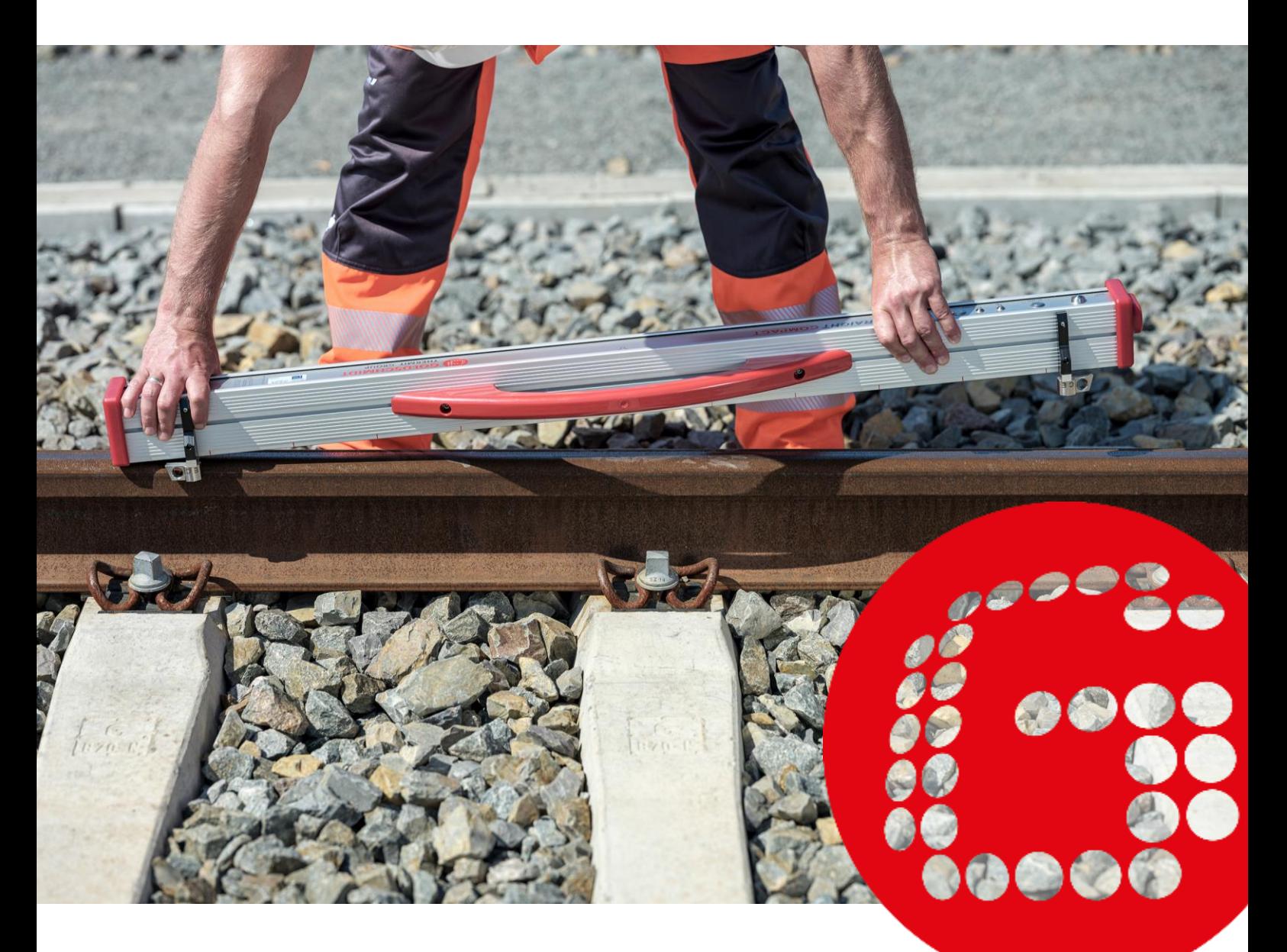

# **RAILSTRAIGHT ELEKTRONICKÁ MĚŘICÍ ZAŘÍZENÍ PRO KONTROLU PODÉLNÝCH PROFILŮ**

**PŘEKLAD ORIGINÁLU PROVOZNÍ PŘÍRUČKY**

### **Přehled revizí**

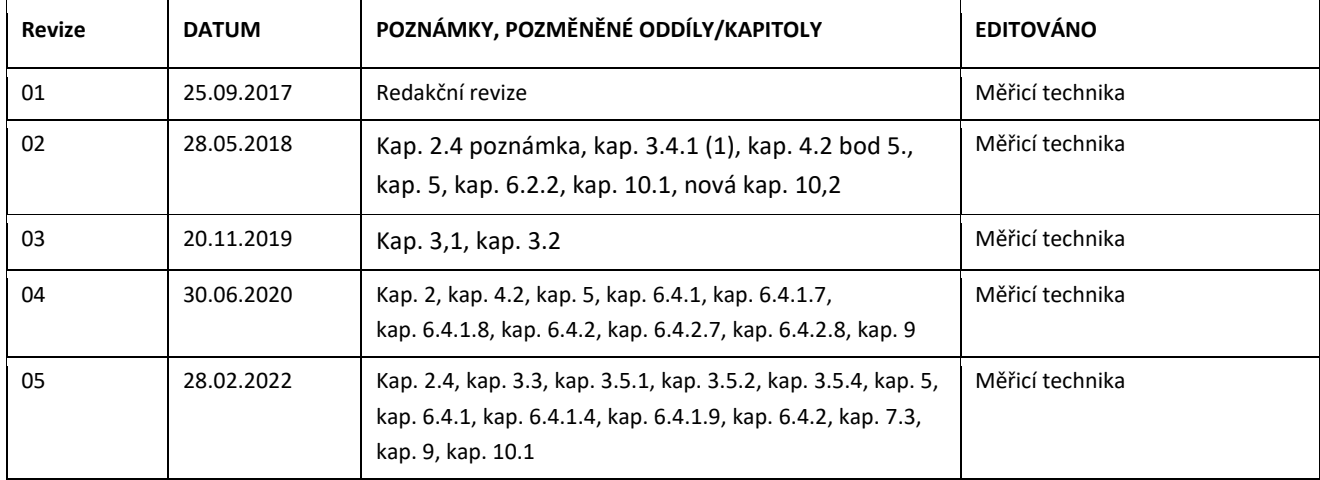

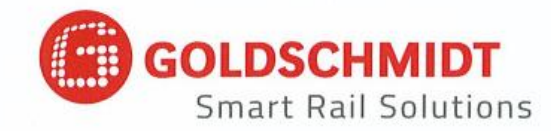

### ES prohlášení o shodě

dle Směrnice 2014/30 / EU (směrnice EMC) o elektromagnetické kompatibilitě

Výrobce:

Elektro-Thermit GmbH & Co. KG společnost skupiny Goldschmidt Chemiestr. 24, 06132 Halle, Germany

tímto prohlašuje, že následující produkt

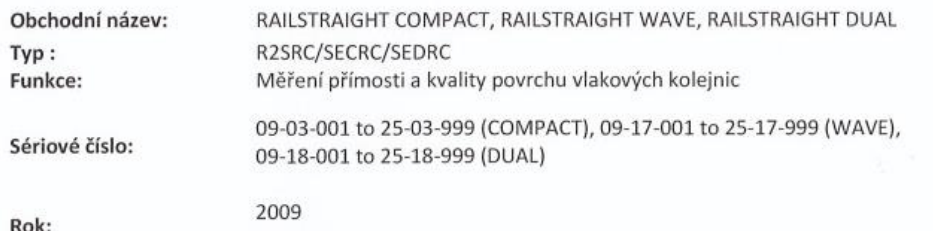

je ve shodě se všemi příslušnými ustanoveními.

#### Splňuje také následující normy:

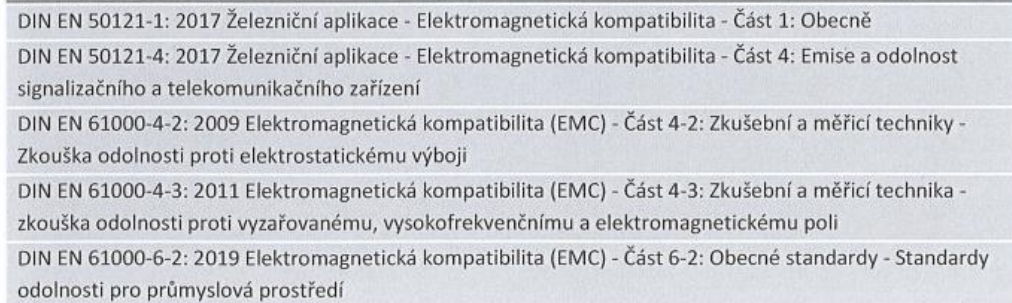

Pan Ingolf Schöniger, Chemiestr. 24, 06132 Halle, Německo, je oprávněn předložit technickou dokumentaci.

Halle, 25. 6. 2020

Dr. Matthias Wewel jednatel

www.goldschmidt.com

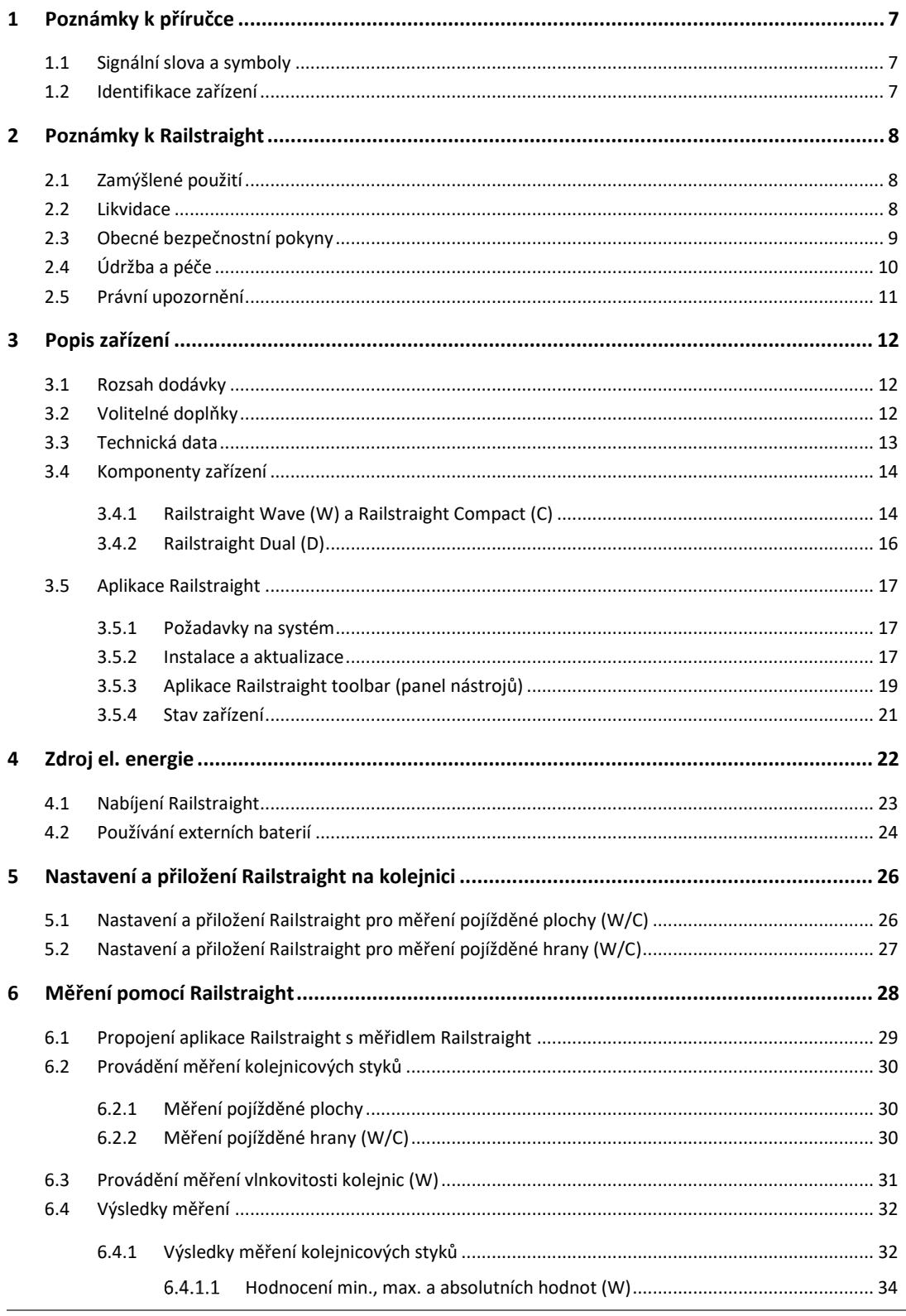

Rev. 05/28.02.2022 strana 4 z 60

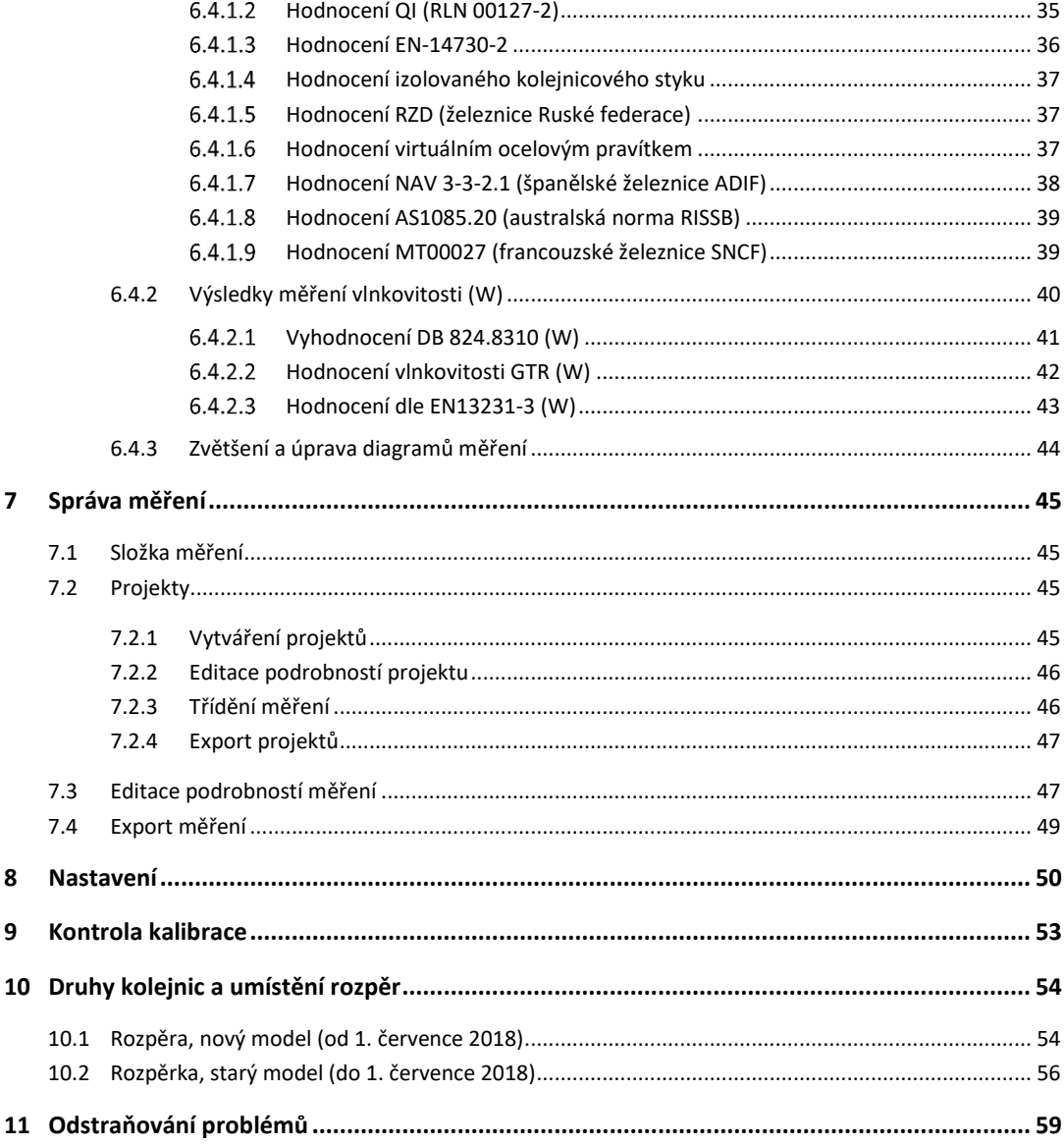

Vydal: ELEKTRO-THERMIT GMBH & CO. KG A GOLDSCHMIDT COMPANY Chemiestr. 24, 06132 Halle (Saale), Germany Telefon +49 (0)345 7795-600, Fax +49 (0)345 795-770 [et@goldschmidt.com,](mailto:et@goldschmidt.com) www.goldschmidt.com

Datum vydání: 24.05.2013 Stav dokumentace: 28.02.2022

Obr.: Halbe Treppe GmbH, Christoph Busse Google Play je ochranná známka společnosti Google LLC AndroidTM je ochranná známka společnosti Google LLC The Bluetooth® word mark and logos are registered trademarks owned by Bluetooth SIG, Inc.

### **1 Poznámky k příručce**

#### **1.1 Signální slova a symboly**

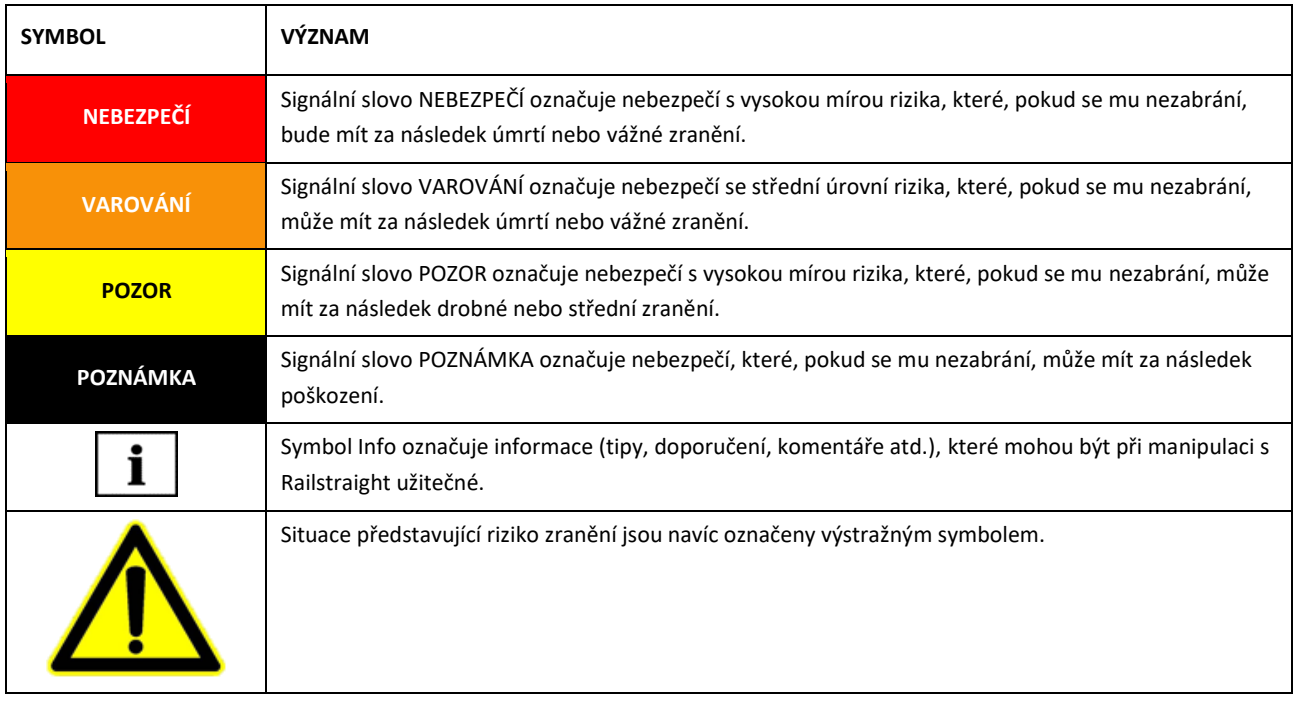

#### **1.2 Identifikace zařízení**

V této příručce jsou popsány tři modely Railstraight - Wave, Compact a Dual.

Ne všechny kapitoly a popisy jsou relevantní pro všechny tyto modely Railstraight. Toto je dále v textu značeno odpovídajícím způsobem:

- W = Railstraight Wave
- C = Railstraight Compact
- D = Railstraight Dual

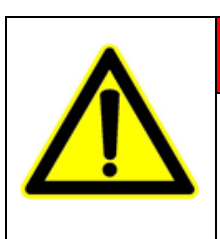

### **NEBEZPEČÍ**

Nedodržování pokynů podle této příručky. Přímé ohrožení života! Před použitím Railstraight si tuto příručku pečlivě pročtěte. Vždy se řiďte pokyny, zákazy a příkazy uvedenými v této příručce.

Ti Tato příručka je součástí produktu. Ujistěte se, že příručka bude u produktu vždy k dispozici. Railstraight musí být předáván spolu s touto příručkou.

### **2 Poznámky k Railstraight**

#### **2.1 Zamýšlené použití**

Railstraight se používá pro nedestruktivní měření rovinnosti a kvality povrchu širokopatních, žlábkových a jeřábových kolejnic a pro lokalizaci zvlnění. Pomocí Railstraight lze měřit pouze feromagnetické materiály. Railstraight může být používán a provozován pouze za tímto účelem. Lze používat pouze příslušenství, které je součástí standardní výbavy a které lze zakoupit u společnosti Elektro-Thermit. Railstraight mohou používat pouze techničtí pracovníci, kteří jsou k tomu účelu speciálně vyškoleni a mají odpovídající oprávnění.

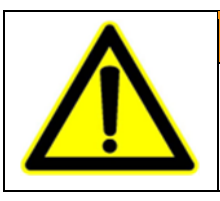

#### **VAROVÁNÍ**

Elektronika a vnitřní baterie v Railstraight jsou citlivé na vlhkost a při styku s vodou může dojít k jejich poškození.

#### **2.2 Likvidace**

Na konci životnosti Railstraight musí jeho provozovatel zajistit likvidaci každé jeho součásti v souladu s předpisy platnými v té době. S Railstraight je třeba zacházet jako s odpadním elektronickým a elektrickým zařízením.

#### **POZNÁMKA**

Musíte zajistit, aby byl Railstraight a všechny jeho součásti zlikvidovány způsobem šetrným k životnímu prostředí.

#### **2.3 Obecné bezpečnostní pokyny**

**Práce prováděné v oblasti tratě**

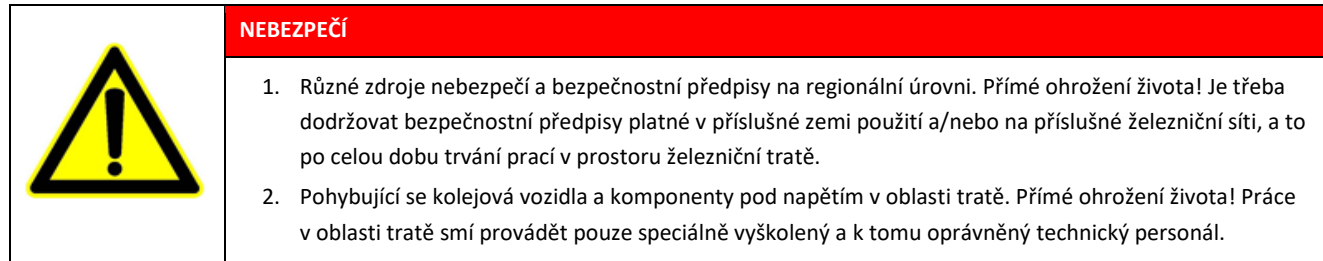

**Railstraight**

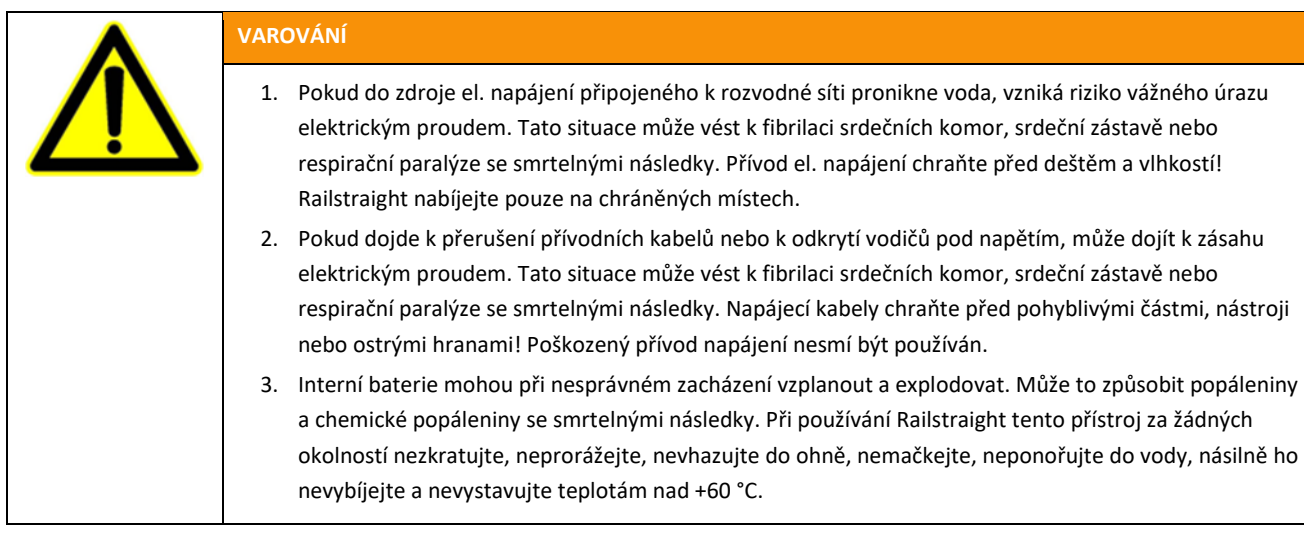

### **POZNÁMKA**

- 1. Citlivý kontrolní mechanismus. Přesnost měření může být ovlivněna otřesy, vibracemi a teplem. Railstraight chraňte protI otřesům, vibracím a teplu. Přístroj nepokládejte na jeden jeho konec.
- 2. Vlhkost může způsobit zkrat. Může dojít k poškození elektroniky, baterií a dalšího příslušenství. Railstraight a další příslušenství chraňte před dlouhodobou vlhkostí. Railstraight skladujte vždy v přepravním obalu nebo v dodávaném přepravním pouzdře.
- 3. Měřicí povrch je citlivý na teplo. Měřicí povrch může být poškozen teplotami nad + 60 ° C. Railstraight nikdy nepokládejte na ještě horký svar.
- 4. Pro bezpečnou přepravu zařízení doporučujeme používat přepravní box (viz kapitola 3.2).

#### <span id="page-9-0"></span>**2.4 Údržba a péče**

Railstraight je třeba pravidelně čistit a pomocí zeleného referenčního proužku je nutné prověřovat, zda funguje správně.

*→ Kap[. 9](#page-52-0) Kontrola kalibrace*

 $\lceil \mathbf{i} \rceil$ Jestliže aplikace doporučuje kalibraci přístroje Railstraight, zašlete tento zákaznickému servisu. Doporučujeme každoroční údržbu a kalibraci přístroje Railstraight prováděnou výrobcem. Kromě toho, a to zejména pokud byl tento interval překročen, je před každým použitím přístroje nutno provést kontrolu jeho správného fungování na zelené referenční liště. K provedení komplexního servisu a kalibrace musí být přístroj zaslán zákaznickému servisu.

 $\boxed{\mathbf{i}}$  Máte-li dotazy ohledně údržby a péče o přístroj nebo jste zjistili jakoukoliv závadu, kontaktujte prosím zákaznický servis.

#### **Zákaznický servis**

ELEKTRO-THERMIT GMBH & CO. KG A GOLDSCHMIDT COMPANY Chemiestraße 24, 06132 Halle (Saale), Germany Telefon +49 345 7795-600, Fax +49 345 7795-770 www.goldschmidt.com

#### **POZNÁMKA**

Měřicí povrch je citlivý na poškrábání Pokud není řádně očištěn, může dojít k snadnému poškození měřicího povrchu. Při čištění dodržujte následující pokyny:

- Nepoužívejte ocelovou vlnu, rouno, kartáče ani agresivní čisticí prostředky.
- Používejte pouze čisté, měkké hadříky.
- Railstraight chraňte před dlouhodobou vlhkostí.
- Po použití Railstraight v dešti jej otřete čistým měkkým hadříkem.
- Odolné nečistoty (např. maziva na kolejnici) odstraňte pomocí odmašťovacího prostředku a měkkého hadříku.

#### **2.5 Právní upozornění**

#### **Odpovědnost**

Uživatel nese odpovědnost za nedodržení pokynů uvedených v této příručce. Záruka se nevztahuje na poškození Railstraight nebo jeho příslušenství nebo na poruchy vzniklé nedodržením pokynů uvedených v této příručce nebo nesprávným používáním ze strany uživatele. Neoprávněné úpravy nebo změny Railstraight nebo jeho příslušenství - bez předchozí konzultace s výrobcem - jsou zakázány a vyloučeny z rozsahu odpovědnosti.

#### **Ochrana autorských práv**

Tato příručka je chráněna autorskými právy společnosti Elektro-Thermit GmbH & Co. KG. Kopírování celého dokumentu nebo jeho částí a/nebo jeho poskytnutí třetím osobám je povoleno pouze s předchozím písemným souhlasem společnosti Elektro-Thermit GmbH & Co. KG.

#### **Záruka**

Platí zákonné záruční lhůty. Reklamované vady na Railstraight nebo na příslušenství, které nebyly způsobeny nevhodným nebo nesprávným použitím uživatelem, ale za které výrobce jednoznačně nese odpovědnost, opravňují k výměně za bezvadný výrobek. Poškození způsobené opotřebením v důsledku používání Railstraight je ze záruky vyloučeno.

### **3 Popis zařízení**

<span id="page-11-0"></span>**3.1 Rozsah dodávky**

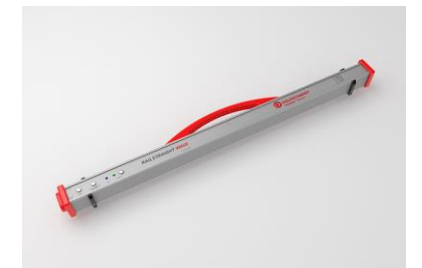

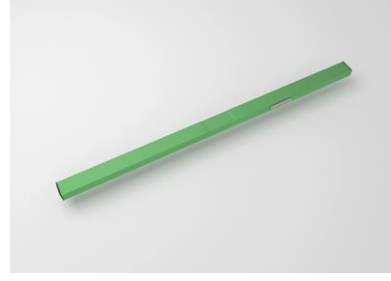

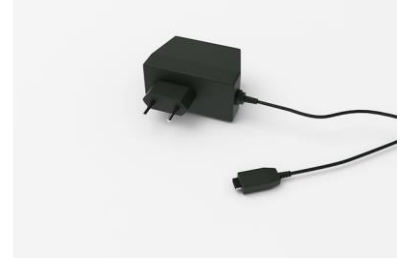

Nabíječka micro-USB 110/220 V

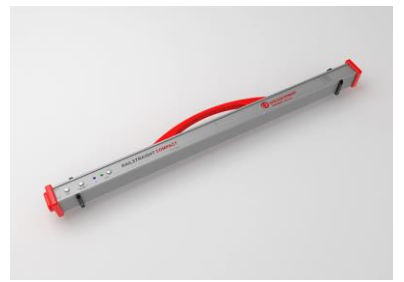

Railstraight Wave (W) **Railstraight Compact (C)** Railstraight Dual (D)

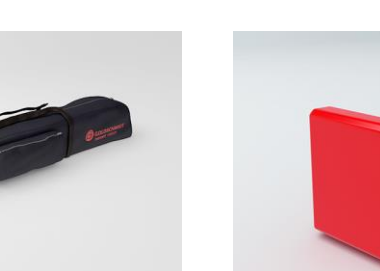

- Příručka Railstraight
- Baterie AA a nabíječka
- Auto nabíječka 12 V
- (není zobrazeno)

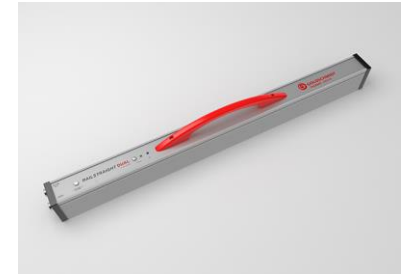

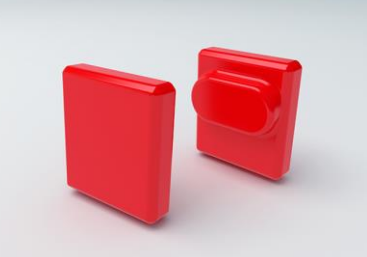

Zelená referenční lať v referencie Přepravní pouzdro Silikonové krytky (W/C)

### **3.2 Volitelné doplňky**

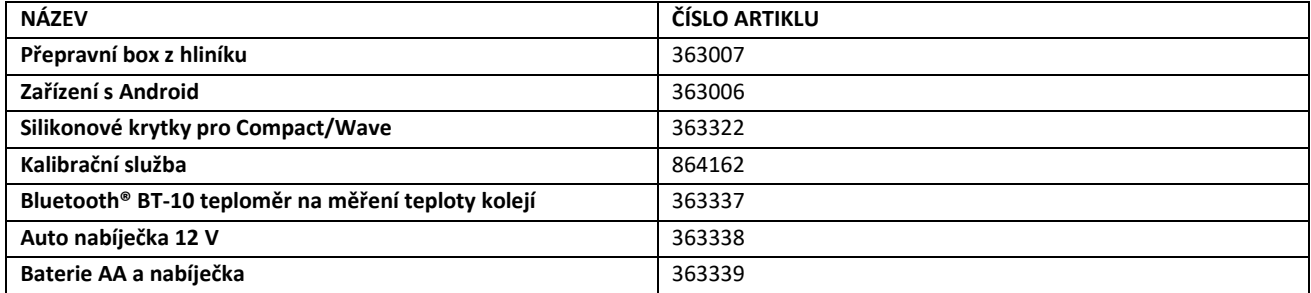

### <span id="page-12-0"></span>**3.3 Technická data**

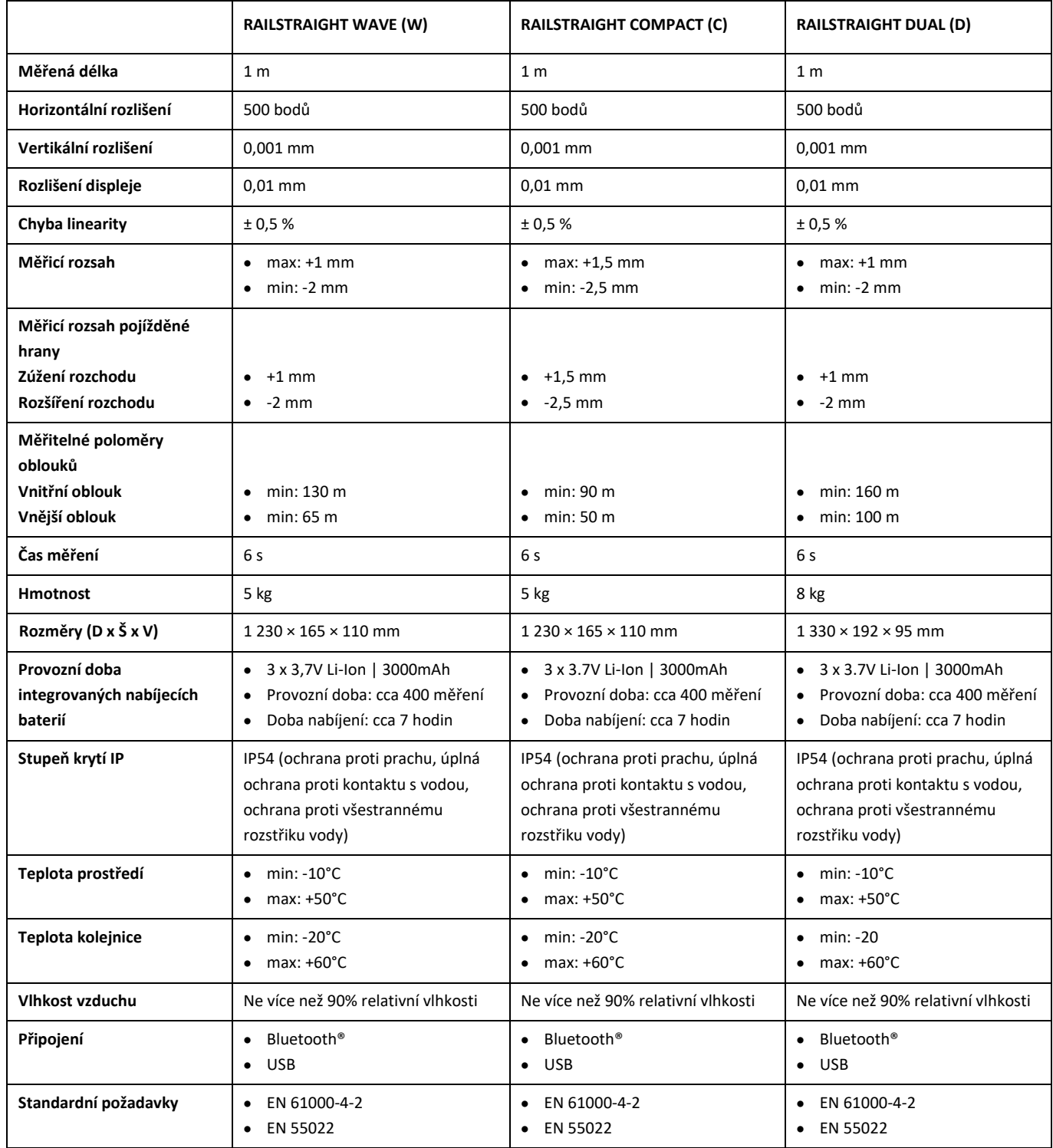

#### **3.4 Komponenty zařízení**

**3.4.1 Railstraight Wave (W) a Railstraight Compact (C)**

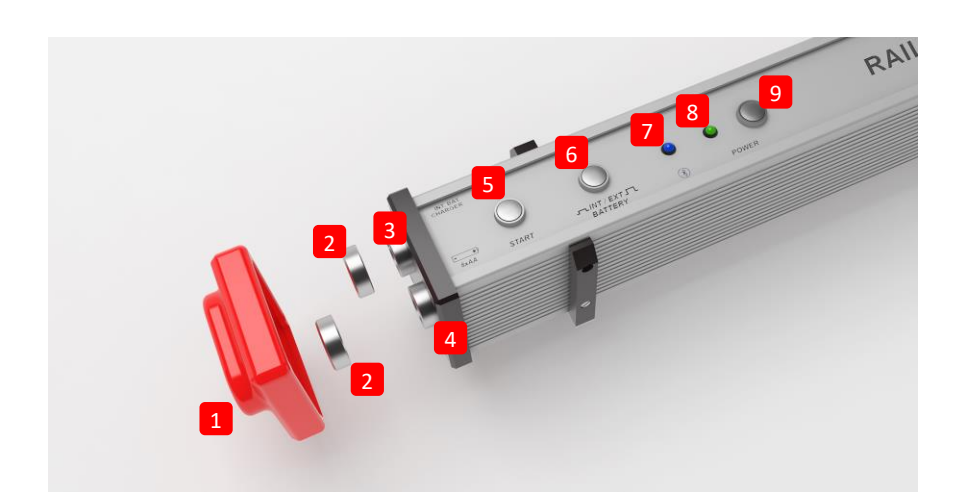

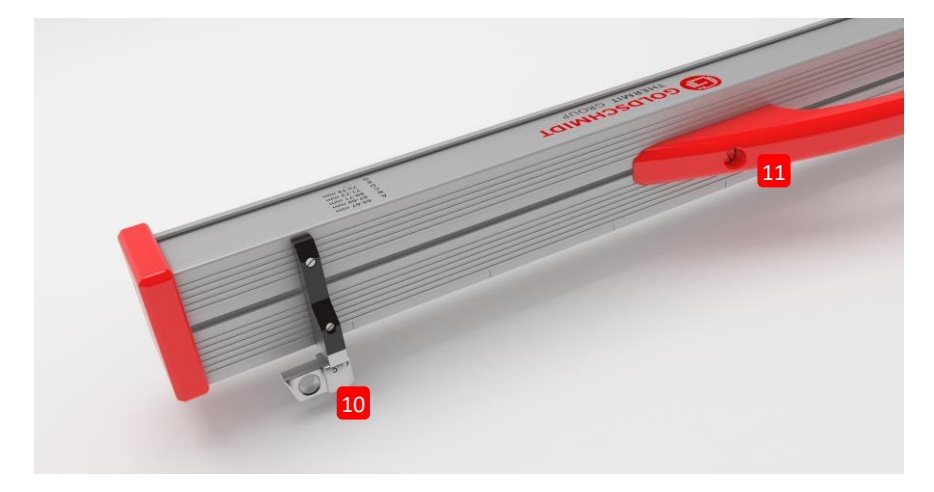

- **(1)** Dvě **silikonové ochranné krytky** chrání boky Railstraight Wave a Compact před vnějšími vlivy. (Viz informace uvedené v kap. 5).
- *→ Kap[. 4.1](#page-22-0) [Nabíjení Railstraight](#page-22-0)*
- *→ Kap[. 4.2](#page-23-0) [Používání externích baterií](#page-23-0)*
- **(2)** Dvě **šroubované krytky** chrání **(3) nabíječku** a **(4) baterii** před vnějšími vlivy (déšť, nárazy atd.).
- *→ Kap[. 4.1](#page-22-0) [Nabíjení Railstraight](#page-22-0)*
- *→ Kap[. 4.2](#page-23-0) [Používání externích baterií](#page-23-0)*
- **(3)** Railstraight můžete nabíjet **připojením micro-USB**.
- *→ Kap[. 4.1](#page-22-0) Nabíjení Railstraight*
- **(4)** Do **prostoru** pro **baterie** můžete vložit externí baterie a prodloužit tak provozní dobu Railstraight.
- *→ Kap[. 4.2](#page-23-0) [Používání externích baterií](#page-23-0)*
- **(5)** Pomocí tlačítka **ručního spuštění** můžete při měření spustit ručně také Railstraight Wave a Compact.
- *→ Kap[. 6.2](#page-29-0) [Provádění měření kolejnicových styků](#page-29-0)*
- *→ Kap[. 6.3](#page-30-0) [Provádění měření vlnkovitosti kolejnic](#page-30-0) (W)*
- **(6)** Pomocí **přepínače INT/EXT BATTERY** můžete přepínat napájení Railstraight z interní baterie na externí baterie.
- *→ Kap[. 4.2](#page-23-0) [Používání externích baterií](#page-23-0)*
- **(7) LED Bluetooth® se** rozsvítí modře, když je Railstraight připojen přes Bluetooth® k vašemu zařízení Android.
- *→ Kap[. 6.1](#page-28-0) [Propojení aplikace Railstraight s](#page-28-0) měřidlem Railstraight*
- **(8) Kontrolka napájení se** rozsvítí zeleně při stisknutí tlačítka napájení Railstraight a bliká červeně, když je stav baterie systému Railstraight nebo externích baterií příliš slabý.
- *→ Kap[. 4](#page-21-0) Přívod energie*
- **(9)** Pomocí **tlačítka napájení** (zapnutí/vypnutí) můžete Railstraight spustit a vypnout.
- *→ Kap[. 6.1](#page-28-0) [Propojení aplikace Railstraight s](#page-28-0) měřidlem Railstraight*
- **(10)** Pomocí dvou **rozpěrek** můžete Railstraight Wave a Compact přizpůsobit různým typům kolejnic.
- *→ Kap[. 5](#page-25-0) Nastavení a přiložení [Railstraight na kolejnici](#page-25-0)*
- **(11)** Pomocí **držadla** můžete přístroj Railstraight umístit na kolejnici, zvedat a přemisťovat jej.

#### **3.4.2 Railstraight Dual (D)**

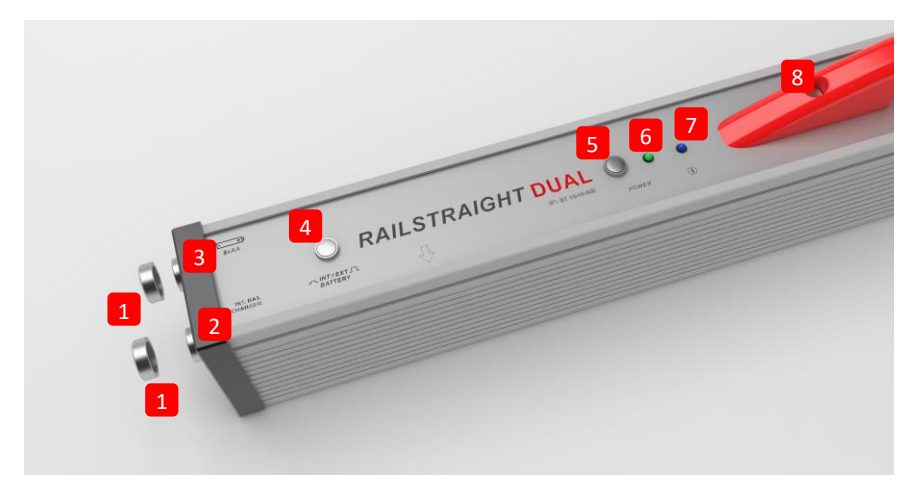

**(1)** Dvě **šroubovací krytky** chrání **(2) nabíječku** a **(3) prostor pro baterie** před vnějšími vlivy (déšť, nárazy atd.).

- *→ Kap[. 4.1](#page-22-0) [Nabíjení Railstraight](#page-22-0)*
- *→ Kap[. 4.2](#page-23-0) [Používání externích baterií](#page-23-0)*
- **(2)** Railstraight můžete nabíjet **připojením micro-USB**.
- *→ Kap[. 4.1](#page-22-0) [Nabíjení Railstraight](#page-22-0)*
- **(3)** Do **prostoru** pro **baterie** můžete vložit externí baterie a prodloužit tak provozní dobu Railstraight.
- *→ Kap[. 4.2](#page-23-0) [Používání externích baterií](#page-23-0)*
- **(4)** Pomocí **přepínače INT/EXT BATTERY** můžete přepínat napájení Railstraight z interní baterie na externí baterie.
- *→ Kap[. 4.2](#page-23-0) [Používání externích baterií](#page-23-0)*
- **(5)** Pomocí **tlačítka napájení** (zapnutí/vypnutí) můžete Railstraight spustit a vypnout.
- *→ Kap[. 6.1](#page-28-0) [Propojení aplikace Railstraight s](#page-28-0) měřidlem Railstraight*
- **(6) Kontrolka napájení se** rozsvítí zeleně při stisknutí tlačítka napájení Railstraight a bliká červeně, když je stav baterie systému Railstraight nebo externích baterií příliš slabý.
- *→ Kap[. 4](#page-21-0) [Zdroj el. energie](#page-21-0)*
- **(7) LED Bluetooth® se** rozsvítí modře, když je Railstraight připojen přes Bluetooth® k vašemu zařízení Android.
- *→ Kap[. 6.1](#page-28-0) [Propojení aplikace Railstraight s](#page-28-0) měřidlem Railstraight*
- **(8)** Pomocí **držadla** můžete přístroj Railstraight umístit na kolejnici, zvedat a přemisťovat jej.

#### <span id="page-16-0"></span>**3.5 Aplikace Railstraight**

Aplikace Railstraight slouží ke zprovoznění měřidla Railstraight. Aplikaci si můžete stáhnout z Google Play.

#### **3.5.1 Požadavky na systém**

K instalaci aplikace Railstraight budete potřebovat chytrý telefon nebo tablet s operačním systémem Android a funkčním připojením k internetu.

Pro instalaci aplikace Railstraight ve vašem chytrém telefonu/tabletu platí následující systémové požadavky:

- Operační systém Android od verze 5.0
- Vyžaduje se funkce Bluetooth®
- volné místo na disku nejméně 20 MB

#### **3.5.2 Instalace a aktualizace**

Před instalací se ujistěte, že váš chytrý telefon/tablet disponuje aktivním připojením k internetu.

V závislosti na modelu a verzi vašeho chytrého telefonu případně budete moci jednotlivé kroky přeskočit.

#### **Přihlášení do obchodu Google Play**

- 1. Otevřete aplikaci obchodu Google Play.
- 2. Přihlaste se pomocí svého ID pro služby poskytované společností Google.

K přihlášení do obchodu Google Play musíte mít účet u společnosti Google. Pokud ještě tento účet nemáte, vytvořte si ho. Postupujte při tom podle pokynů zobrazovaných na displeji.

#### **Instalace aplikace Railstraight**

- 1. Otevřete aplikaci obchodu Google Play.
- 2. Pomocí funkce vyhledávání najděte aplikaci Railstraight a zvolte ji z výsledku vyhledávání.
- 3. Klikněte na tlačítko **Instalovat** a v případě potřeby povolte přístupová práva. Aplikace Railstraight bude automaticky stažena a nainstalována. Po dokončení procesu se zobrazí tlačítko **Otevřít**.

#### **Aktualizace Railstraight App**

- 1. Otevřete aplikaci obchodu Google Play.
- 2. Zvolte položku **Moje aplikace a hry**.
- 3. Jakmile je k dispozici aktualizace Railstraight App, najdete ji pod nadpisem **Aktualizace**. Vyberete tuto aplikaci tím, že na ni klikněte.
- 4. Kliknětete na tlačítko **Aktualizovat** a v případě potřeby povolte další přístupová práva. Aktualizace Railstraight App se automaticky stáhne a nainstaluje. Úspěšné dokončení procesu bude signalizováno zprávou.

Alespoň jednou za měsíc zkontrolujte, zda pro Railstraight App nejsou k dispozici nové aktualizace. Nejsou-li prováděny pravidelné aktualizace, může dojít ke zkreslení procesu dokumentace.

Před každou aktualizací se ujistěte, že váš chytrý telefon/tablet má k dispozici aktivní připojení k internetu.

#### **Odinstalování aplikace Railstraight**

- 1. Otevřete aplikaci obchodu Google Play.
- 2. Zvolte položku **Moje aplikace a hry**.
- 3. Klikněte na Railstraight App pro vybrání této aplikace.
- <span id="page-17-0"></span>4. Klikněte na tlačítko **Odinstalovat** a potvrďte tuto volbu pomocí **OK**. Proběhne automatické odinstalování Railstraight App.

#### **3.5.3 Aplikace Railstraight toolbar (panel nástrojů)**

Pomocí **panelu nástrojů** (toolbar) můžete mimo jiné zobrazovat a skrývat nabídku nebo možnost pomoci. V závislosti na zvolené otevřené obrazovce **panel nástrojů** obsahuje více tlačítek, například uložit, přidat, exportovat atd.

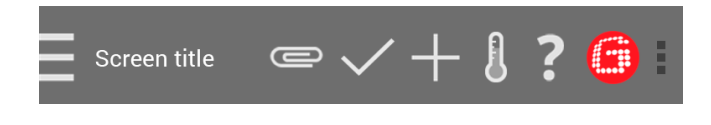

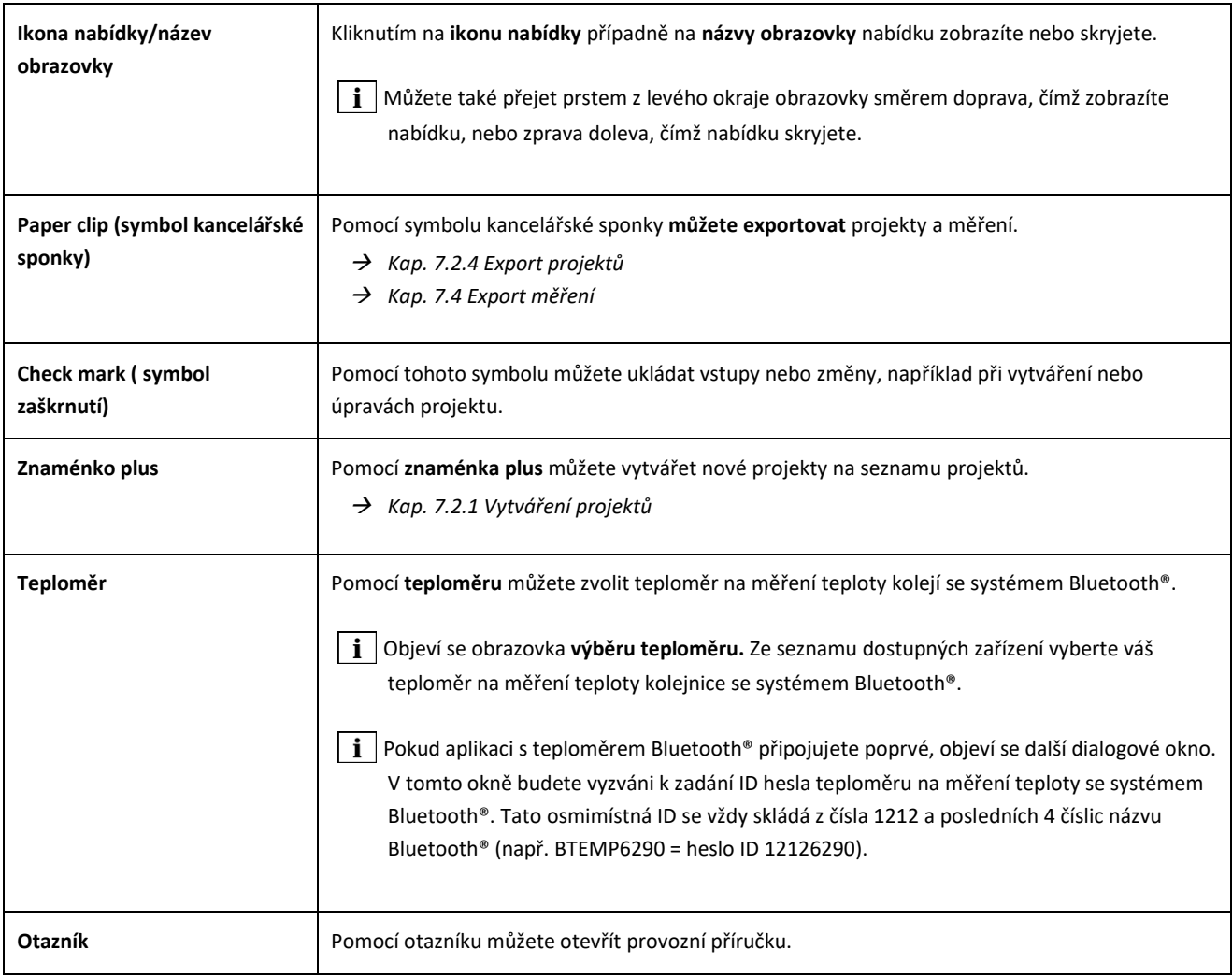

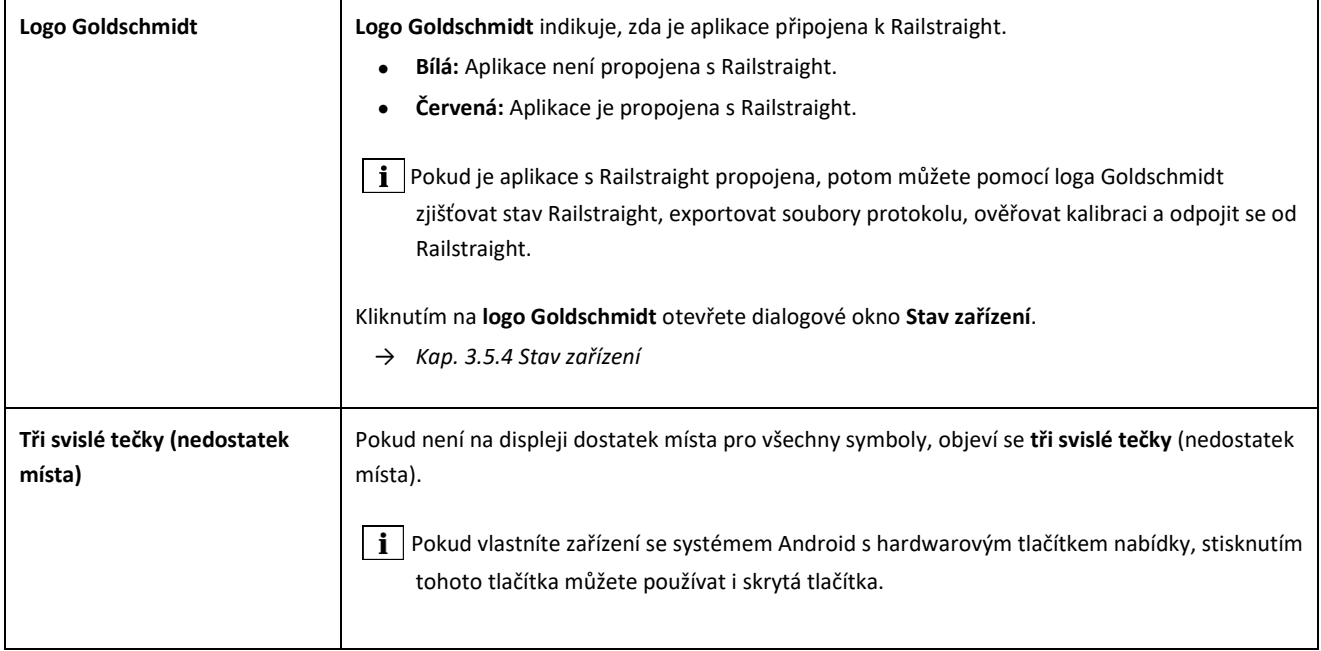

#### <span id="page-20-0"></span>**3.5.4 Stav zařízení**

Pokud si přejete zjistit **stav zařízení,** klikněte na ikonu **logo Goldschmidt** na liště nástrojů a otevřete příslušnou obrazovku.

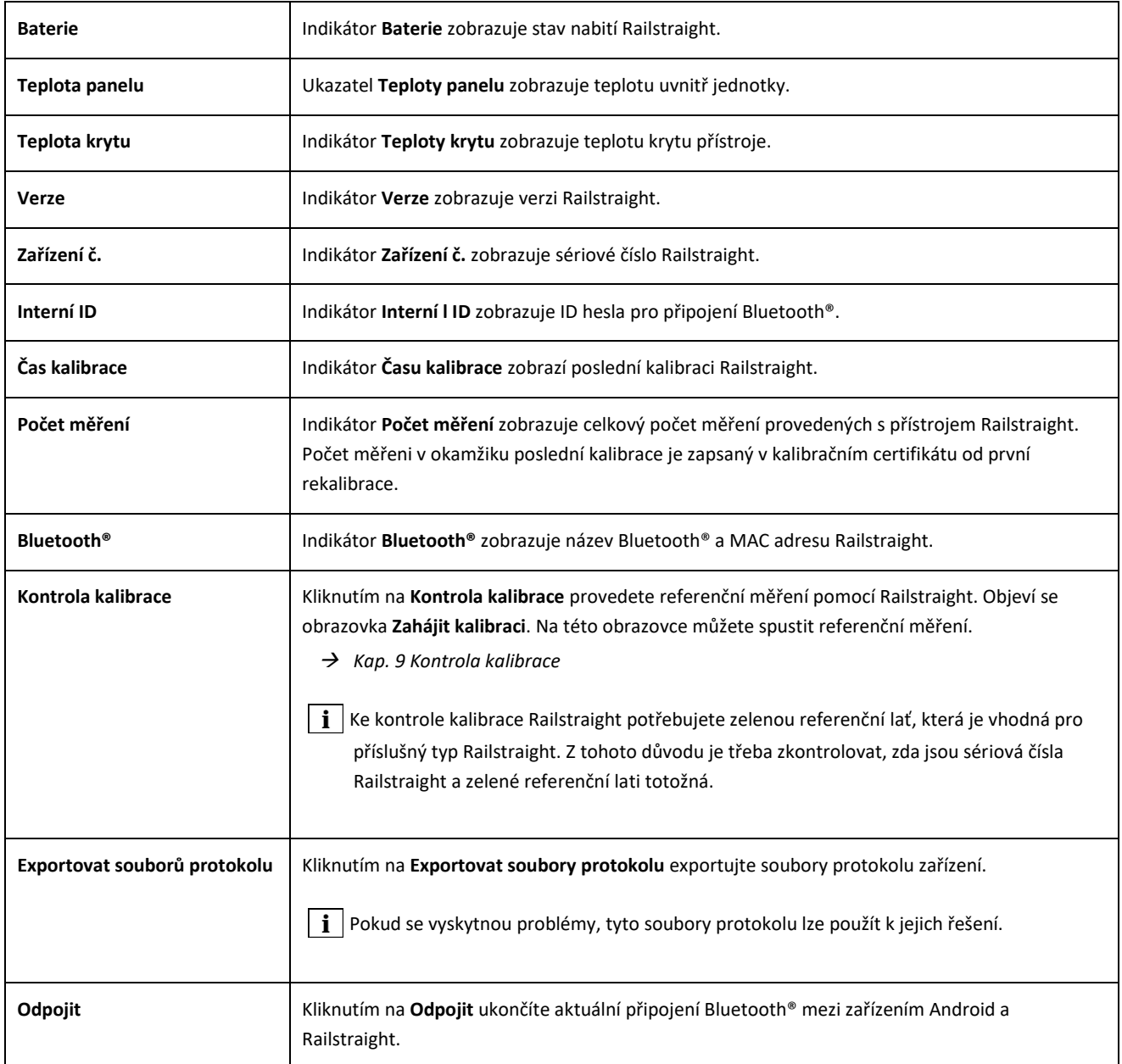

### <span id="page-21-0"></span>**4 Zdroj el. energie**

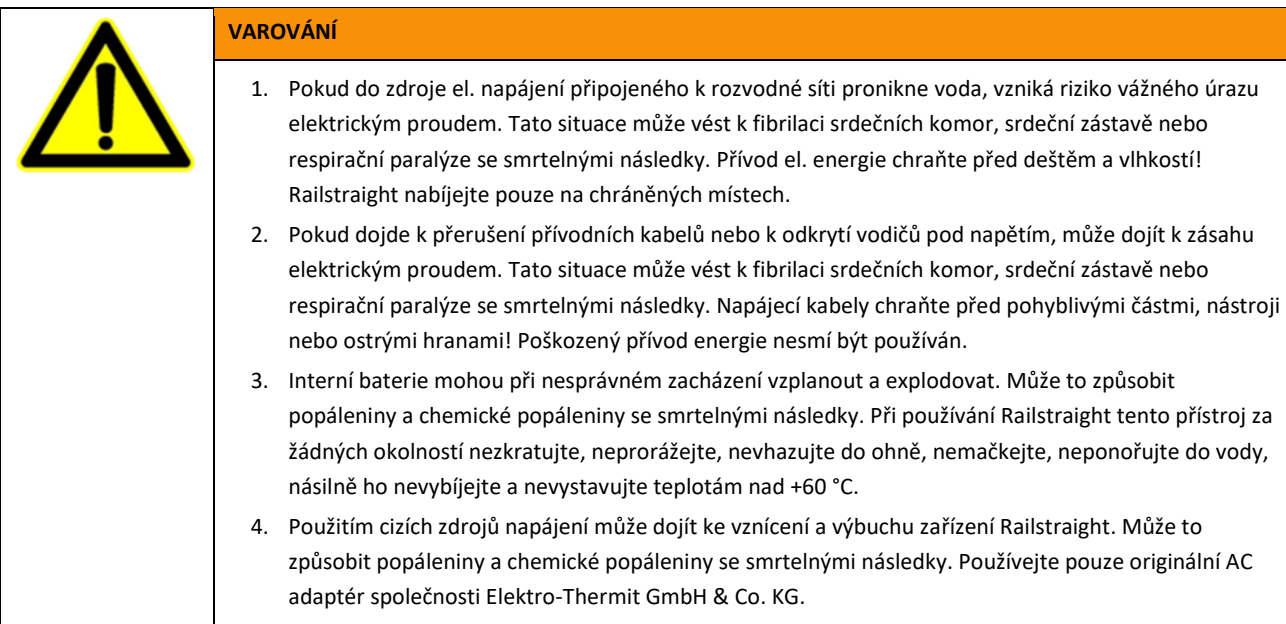

#### **Indikátor baterie**

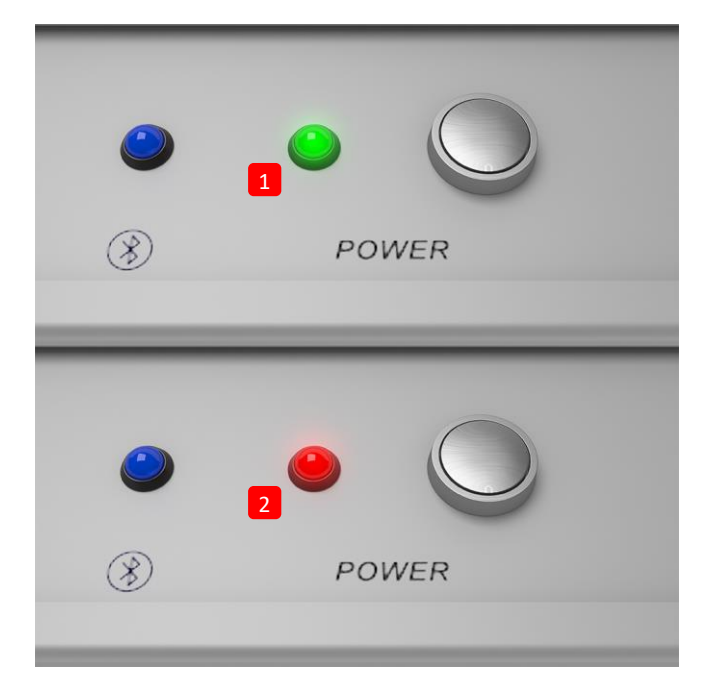

- **(1)** Při plném nabití Railstraight se rozsvítí zelená kontrolka.
- **(2)** Je-li stav baterie Railstraight nebo externích baterií příliš nízký, indikátor bliká červeně.

#### <span id="page-22-0"></span>**4.1 Nabíjení Railstraight**

**i** Doba nabíjení Railstraight je cca. 7 hodin.

S plně nabitým Railstraight můžete provést přibližně 400 měření

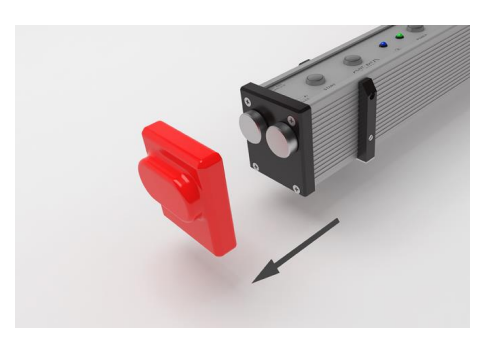

1. Sejměte červenou ochrannou krytku (W/C).

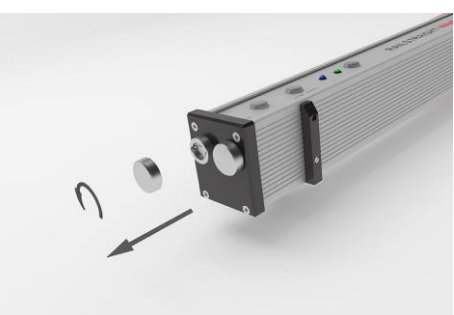

2. Uvolněte šroubovací uzávěr portu nabíječky.

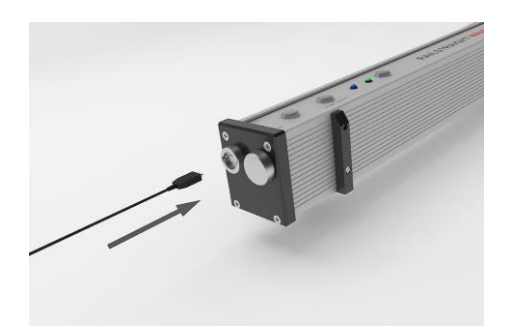

3. Railstraight připojte k přívodu energie.

4. Zástrčku připojte do zásuvky. Baterie je nabitá.

#### <span id="page-23-0"></span>**4.2 Používání externích baterií**

Railstraight můžete také používat s externími bateriemi nebo napájecími zdroji, a to například za účelem prodloužení doby provozu nebo pokud nemáte možnost dobití.

Pro dostatečné napájení potřebujete osm baterií **AA 1,5 V** nebo **dobíjecí baterie AA 1,2 V**.

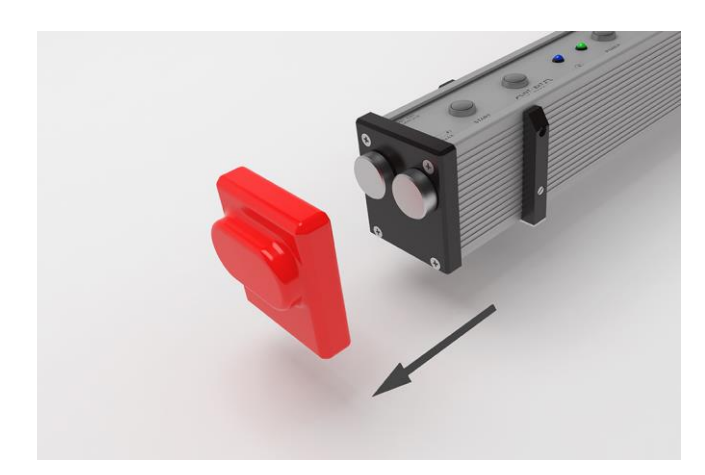

1. Sejměte červenou ochrannou krytku (W/C).

2. Uvolněte šroubovací uzávěr prostoru pro baterie.

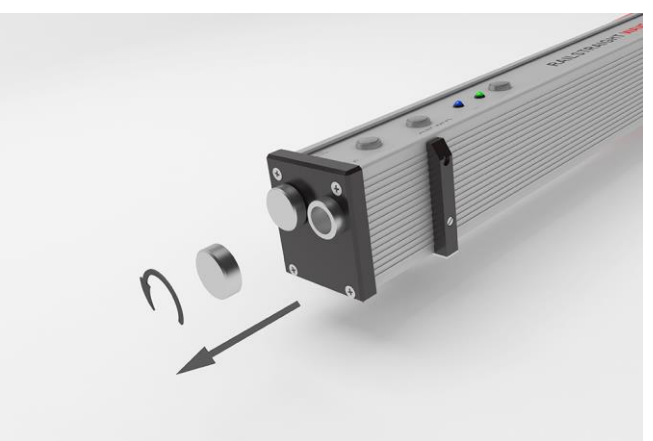

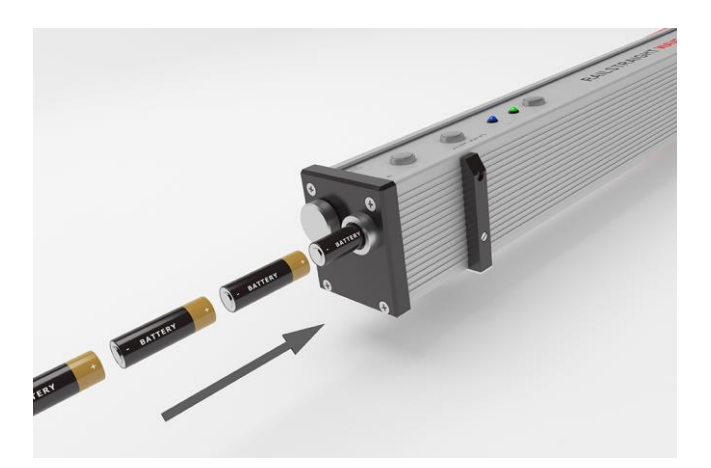

- 3. Do prostoru pro baterie vložte baterie.
- Kladné póly baterií směřují směrem dovnitř.

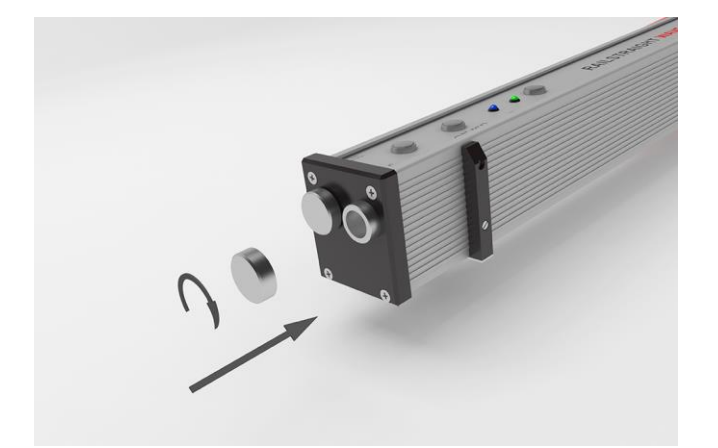

4. Zašroubujte prostor pro baterie.

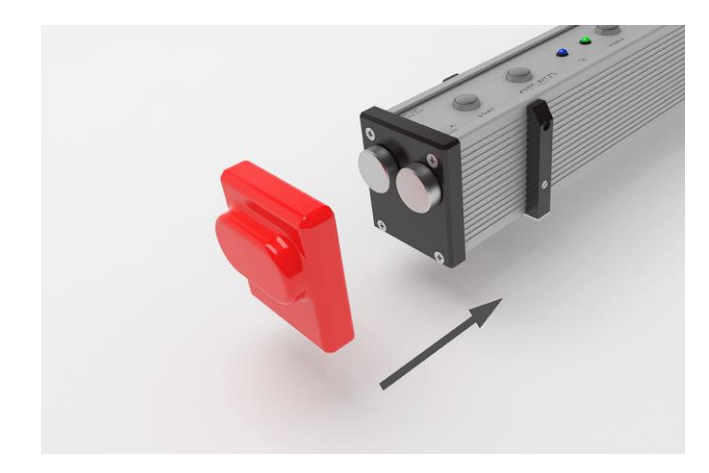

5. Nasaďte červenou ochrannou krytku. (W/C) Viz informace uvedené v kap. 5.

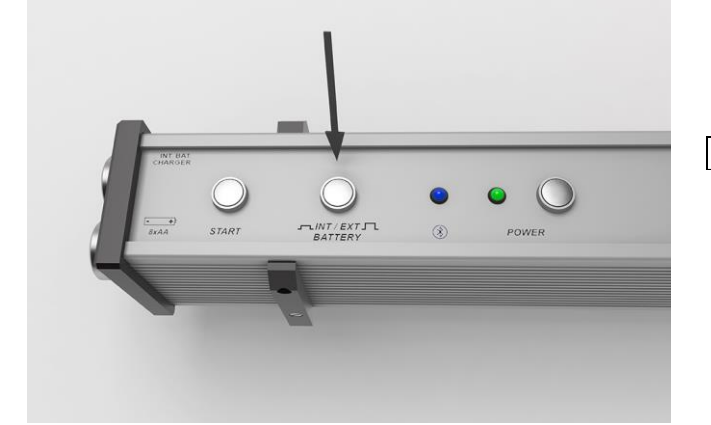

- 6. Stiskněte tlačítko **INT/EXT BATTERY** na zařízení Railstraight. Zařízení Railstraight přepíná napájení z interní baterie na externí baterii.
- Opětovným stisknutím tlačítka **INT/EXT BATTERY** přepnete napájení zpět z externí baterie na interní baterii.

### <span id="page-25-0"></span>**5 Nastavení a přiložení Railstraight na kolejnici**

## **POZNÁMKA**  Po zapnutí napájení provede Railstraight autotest. Pokud je Railstraight v kontaktu s kolejnicí nebo s jinými kovovými povrchy, nemůže dojít k připojení aplikace k Railstraight. Railstraight před připojením nepokládejte ani na kolejnici, ani na jakýkoliv kovový povrch.  $\mid i \mid$ Věnujte pozornost konkrétnímu typu kolejnice uvedenému na označení kolejnice a Railstraight nastavte na správný typ kolejnice.

*→ Kap. [10](#page-53-0) [Druhy kolejnic a umístění rozpěr](#page-53-0)*

| i V případě přístroje Railstraight Dual se nastavení na kolejnici neprovádí, neboť toto zařízení měří současně temeno hlavy kolejnice a pojížděnou hranu. Zařízení se jednoduše pokládá na kolejnici tak, aby těsně přiléhal k temenu hlavy kolejnice i pojížděné hraně.

 $\|\bm{i}\|$  Udržování polohy přiloženého přístroje zajišťují permanentní magnety. Tyto magnety jsou dimenzovány tak, aby udržovaly přístroj v poloze při běžných převýšeních a sklonech kolejnic. V případě mastnotou pokrytých kolejnic a výrazných deformacích ploch kolejnic se může stát, že magnety přístroj Railstraight Dual kvůli nízkému tření nedokáží udržet a přístroj je tak za účelem měření nutno přidržovat v poloze ručně.

 $\|\bm{i}\|$  Červené ochranné krytky musí být správně namontovány, aby se zabránilo přiložení Railstraight v příliš velké výšce. Ujistěte se, že tři plochy se silnějšími stěnami jsou otočeny směrem do stran a nahoru a děrovaná plocha je umístěna na pojížděné hraně. Dále se ujistěte, že mezi silikonovými krytkami a černou zadní plochou nejsou žádné nečistoty. V případě pochybností před jakýmkoliv měřením odstraňte červené ochranné krytky.

#### <span id="page-25-1"></span>**5.1 Nastavení a přiložení Railstraight pro měření pojížděné plochy (W/C)**

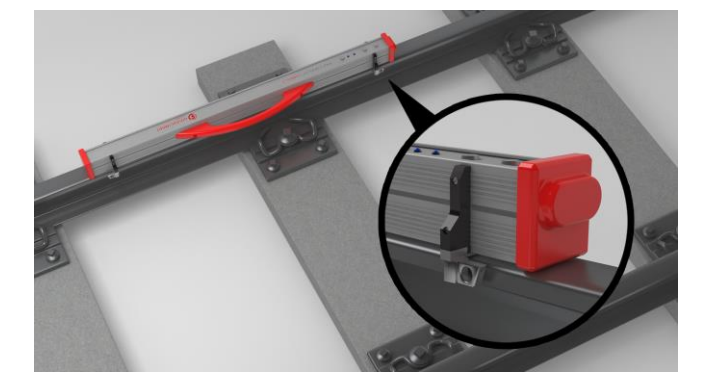

- 1. Obě rozpěrky natočte do požadované polohy (např. na obrázku: Pozice A). Rozpěrky zafixujte způsobem, který je v každém bodě snadno vnímatelný a slyšitelný.
- 2. Railstraight položte měřícím povrchem na **pojížděnou plochu**.
- **Rozpěrky** jsou v kontaktu s povrchem vyrytého písmene na **vnitřní pojížděné hraně kolejnice**.

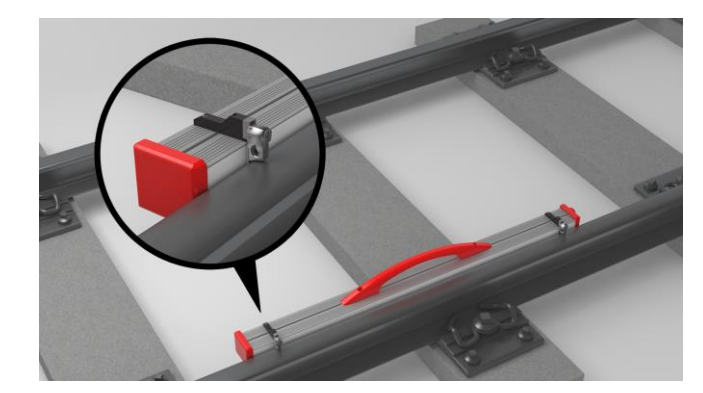

### <span id="page-26-0"></span>**5.2 Nastavení a přiložení Railstraight pro měření pojížděné hrany (W/C)**

- 1. Obě rozpěrky nastavte do **polohy G.** Rozpěrky zafixujte způsobem, který je jasně vnímatelný a slyšitelný.
- 2. Railstraight přiložte měřícím povrchem na **vnitřní pojezdnou hranu** kolejnice.

 $\mid \mathbf{i} \mid$  **Rozpěrky** jsou v kontaktu s povrchem vyrytého písmene "G" na **pojezdné ploše**.

### **6 Měření pomocí Railstraight**

- K měření pomocí Railstraight potřebujete zařízení se systémem Android, na kterém je nainstalovaná aplikace Railstraight.
- *→ Kap[. 3.5](#page-16-0) Aplikace Railstraight*
- Railstraight a zařízení se systémem Android musí být nabité.
- *→ Kap[. 4.1](#page-22-0) [Nabíjení Railstraight](#page-22-0)*
- l i Railstraight můžete také používat s externími bateriemi, a to například za účelem prodloužení doby provozu nebo pokud nemáte možnost dobití.
- *→ Kap[. 4.1](#page-22-0) [Nabíjení Railstraight](#page-22-0)*

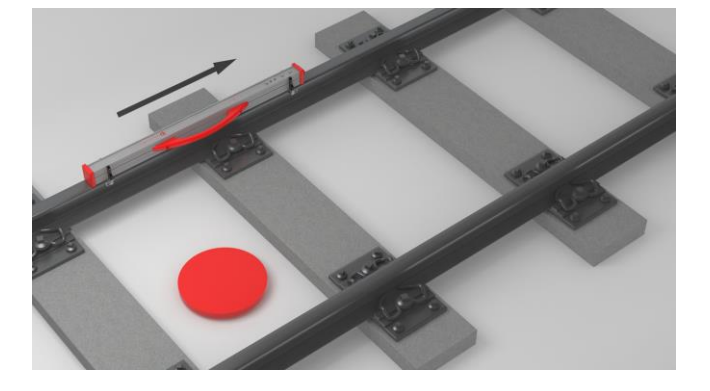

**i** Při interpretaci výsledků měření na vnitřní straně kolejnice (viz červená tečka na obrázku) prosím zohledněte následující informace. Při pohledu z tohoto směru Railstraight měří zleva doprava, tj. ve směru odečtu. To vám usnadní interpretaci diagramu výsledků v aplikaci, protože ten se také sestavuje (v pořadí odečtů) zleva doprava.

#### **POZNÁMKA**

V několika zemích (např. v Nizozemsku) **není** během měření **dovoleno stát na vnitřní straně kolejí**, ale pouze na vnější straně měřené kolejnice. Při pohledu z tohoto směru Railstraight měří zprava doleva, tj. proti směru odečtu. Proto musíte výsledky měření prováděných v Nizozemsku interpretovat zrcadlově.

#### <span id="page-28-0"></span>**6.1 Propojení aplikace Railstraight s měřidlem Railstraight**

#### **POZNÁMKA**

Po zapnutí napájení provede Railstraight autotest. Pokud je Railstraight v kontaktu s kolejnicí nebo s jinými kovovými povrchy, nemůže dojít k připojení aplikace k Railstraight. Railstraight před připojením nepřikládejte ani na kolejnici, ani na jakýkoliv kovový povrch.

- 1. Stiskněte tlačítko **Napájení** (spínač Zap/Vyp) na měřidle Railstraight. Kontrolka napájení na Railstraight se rozsvítí zeleně. Railstraight provede autotest.
- 2. V nabídce aplikace Railstraight klikněte na **Měřit**.
- Pokud nemáte zapnuté vyhledávání polohy přes GPS, zobrazí se dialogové okno. V tomto okně se zobrazí dotaz, zda chcete povolit vyhledávání polohy přes GPS. Toto dialogové okno potvrďte tlačítkem OK, a to pokud chcete uložit odpovídající souřadnice GPS, které odpovídají místu měření. Poté podle pokynů aktivujte funkci určování polohy v zařízení Android.
- 3. Klikněte na **Připojit** a aplikaci připojte k Railstraight.
- Pokud Bluetooth® není spuštěn, objeví se dialogové okno. To vám oznámí, že se aplikace pokouší povolit používání Bluetooth®.
	- 4. Dialogové okno potvrďte stisknutím **Ano** a Bluetooth® se zaktivuje. Aplikace se připojí k Railstraight. Kontrolka Bluetooth® na Railstraight se rozsvítí zeleně. Objeví se **obrazovka zahájení měření**.

#### **POZNÁMKA**

Pokud aplikaci propojujete s měřidlem Railstraight poprvé, objeví se další dialogové okno. V tomto okně budete vyzváni k zadání ID hesla Railstraight. Toto osmimístné ID vždy sestává z čísla 1212 a posledních 4 číslic názvu Bluetooth® (např. SECRC6290 = ID hesla 12126290).

#### <span id="page-29-0"></span>**6.2 Provádění měření kolejnicových styků**

U kolejnicových styků můžete měřit pojížděnou plochu a pojížděnou hranu kolejnic. Railstraight Dual měří obojí současně. Pomocí Railstraight Compact a Railstraight Wave můžete měřit pojížděnou plochu a hranu odděleně. Postupujte takto:

#### <span id="page-29-2"></span>**6.2.1 Měření pojížděné plochy**

- 1. Upravte rozpěrky na Railstraight podle typu kolejnice. (W/C)
- *→ Kap[. 5.1](#page-25-1) Nastavení a přiložení [Railstraight pro měření pojížděné](#page-25-1) plochy (W/C)*
- 2. Railstraight položte měřícím povrchem na pojezdnou plochu.

Rozpěrky a/nebo dorazy jsou tak uvedeny do styku s **vnitřní pojížděnou hranou** kolejnice.

- 3. V nabídce aplikace Railstraight klikněte na **Měřit**.
- 4. Klikněte na **Měření styku**. (W)
- 5. Klikněte na **pojezdnou plochu**. (W/C)
- 6. Zkontrolujte, zda jsou rozpěrky a/nebo dorazy ve styku s **vnitřní pojížděnou hranou** kolejnice.
- 7. Klikněte na **Zahájit měření** Railstraight začne provádět měření. Poté se zobrazí výsledky měření.
- → *Kap[. 6.4.1](#page-31-0) Výsledky měření při měření kolejnicových styků*

#### <span id="page-29-1"></span>**6.2.2 Měření pojížděné hrany (W/C)**

- 1. Rozpěrky na Railstraight umístěte do **polohy G** (pojížděná hrana).
- *→ Kap[. 5.2](#page-26-0) Nastavení a přiložení [Railstraight pro měření pojížděné](#page-26-0) hrany (W/C)*
- 2. Railstraight položte měřícím povrchem na **vnitřní pojížděnou hranu** kolejnice.

#### Rozpěrky jsou na **pojezdné ploše**.

- 3. V nabídce aplikace Railstraight klikněte na **Měřit**.
- 4. Klikněte na **Pojížděnou hranu**.
- 5. Zkontrolujte, zda jsou rozpěrky na pojezdné ploše.
- 6. Klikněte na **Zahájit měření** Railstraight začne provádět měření. Poté se zobrazí výsledky měření.
- → *Kap[. 6.4.1](#page-31-0) [Výsledky měření kolejnicových styků](#page-31-0)*

Pro lepší ovládání Railstraight při měření můžete měření také zahájit pomocí tlačítka ručního startu na Railstraight.

#### <span id="page-30-0"></span>**6.3 Provádění měření vlnkovitosti kolejnic (W)**

**i** | Měření vlnkovitosti kolejnic je možné pouze ve spojení s Railstraight Wave.

V rámci měření vlnkovitosti měříte vzdálenost až 5 m. Railstraight Wave je proto nově pokládáno ve směru zleva doprava, a to po každých 50 cm pojezdné plochy. Zobrazení **sekcí** v aplikaci Railstraight zobrazuje, které sekce jste již změřili nebo kolik metrů již bylo změřeno.

 $\mathbf i$ Na kolejnici udělejte každých 50 cm značku. Značky používejte také na Railstraight Wave.

- 1. Rozpěrky na Railstraight Wave nastavte podle typu kolejnice.
- *→ Kap[. 5.1](#page-25-1) Nastavení a přiložení [Railstraight pro měření pojížděné](#page-25-1) plochy (W/C)*
- 2. Railstraight Wave položte měřícím povrchem na pojezdnou plochu.

 $\boxed{\mathbf{i}}$  Rozpěrky jsou tak uvedeny do styku s vnitřní pojížděnou hranou kolejnice.

- 3. V nabídce aplikace Railstraight klikněte na **Měřit**.
- 4. Klikněte na **Měření vlnkovitosti kolejnice.**
- 5. Zkontrolujte, zda jsou rozpěrky ve styku s vnitřní pojížděnou hranou kolejnice.
- 6. Klikněte na **Zahájit měření** Railstraight Wave začne provádět měření vlnkovitosti první sekce kolejnice. Objeví se obrazovka **Měření vlnkovitosti.**
- 7. Railstraight Wave posuňte 50 cm směrem doprava.
- 8. Klikněte na **Měřit další sekci**, čímž provedete měření další sekce. Railstraight Wave začne provádět měření vlnkovitosti další sekce.
- 9. Kroky 7 až 8 opakujte, dokud nebudou změřeny všechny sekce. Poté se zobrazí výsledky měření.
- *-> Kap. 6.4.2 Výsledky měření vlnkovitosti (W)*
- Měření vlnkovitosti můžete také předčasně ukončit. Klikněte na **Zastavit měření**. Poté se zobrazí výsledky měření měřených  $\mathbf{i}$ sekcí.
- **Pro lepší ovládání Railstraight Wave při měření můžete měření také zahájit pomocí tlačítka ručního startu na Railstraight Wave.**

### **6.4 Výsledky měření**

#### <span id="page-31-0"></span>**6.4.1 Výsledky měření kolejnicových styků**

Po měření kolejnicových styků můžete provádět jejich vyhodnocení podle různých metod. Můžete přidat měření pojížděné hrany nebo plochy, měření zopakovat nebo je uložit.

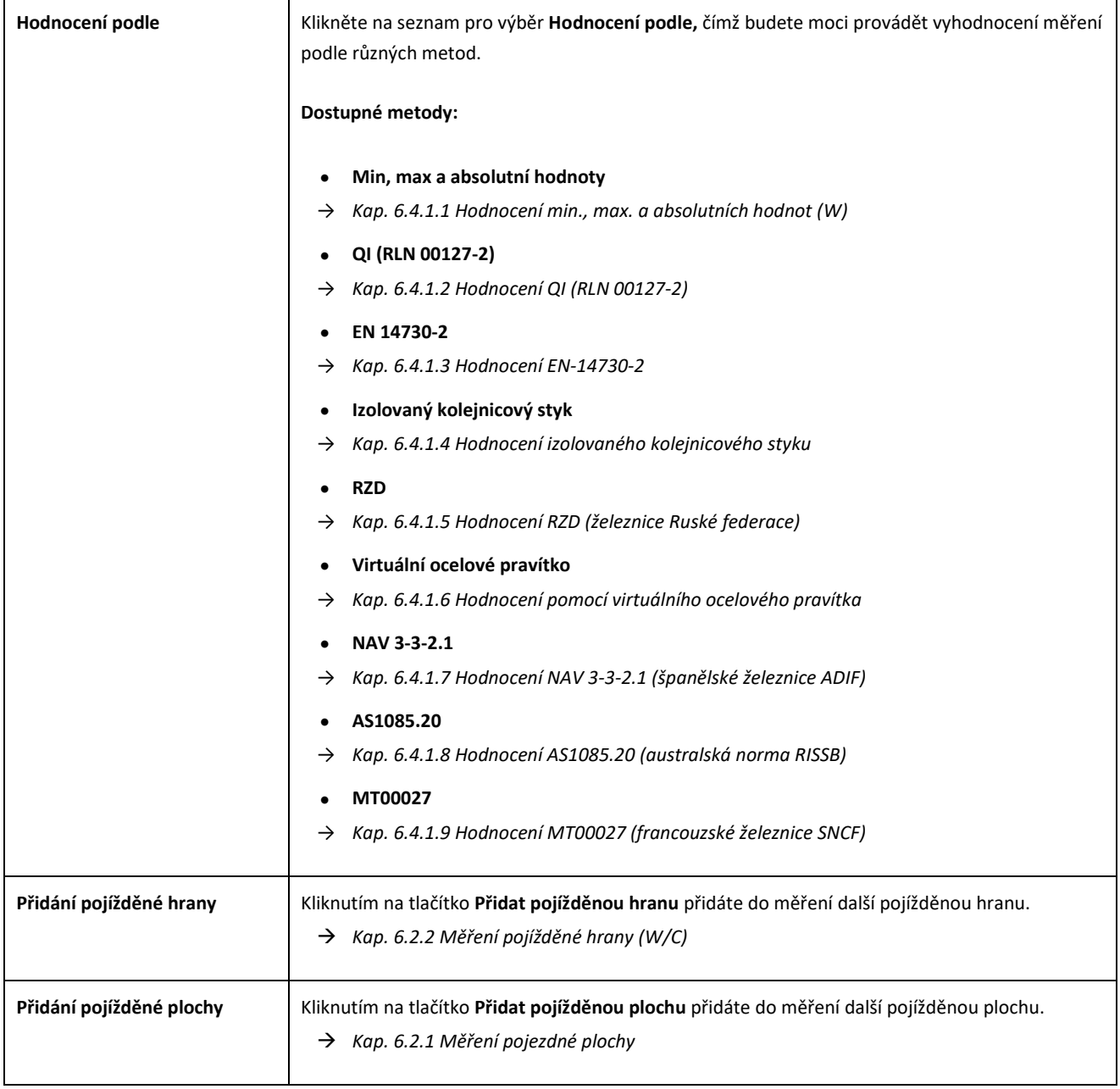

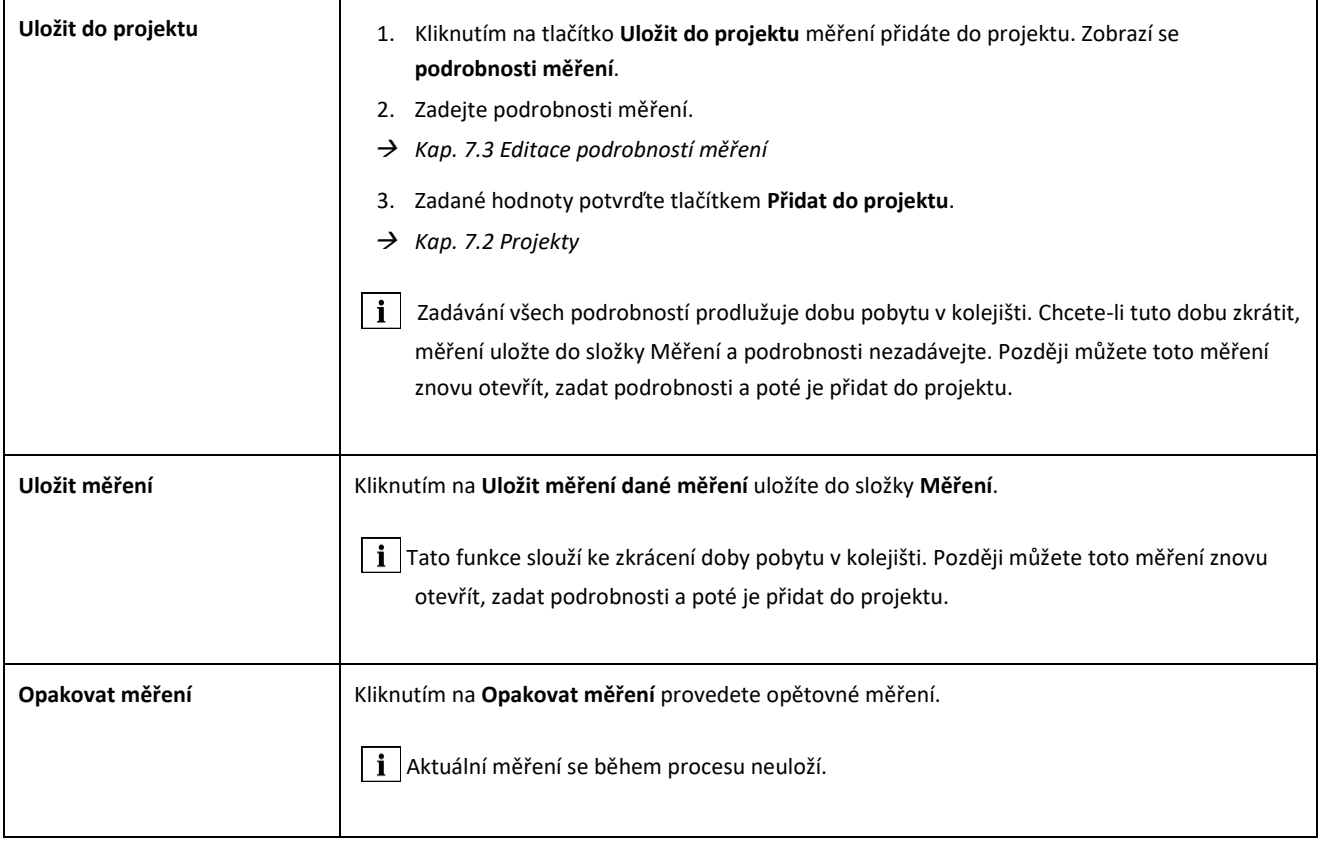

#### <span id="page-33-0"></span>**Hodnocení min., max. a absolutních hodnot (W)**

Toto hodnocení uvádí **minimální (min.)** , m**aximální (max.)** a **absolutní hodnotu (abs. = vzdálenost mezi min a max)** měření.

- **Červená:** Výsledky měření plochy
- **Tmavě modrá:** Výsledky měření pojížděné hrany

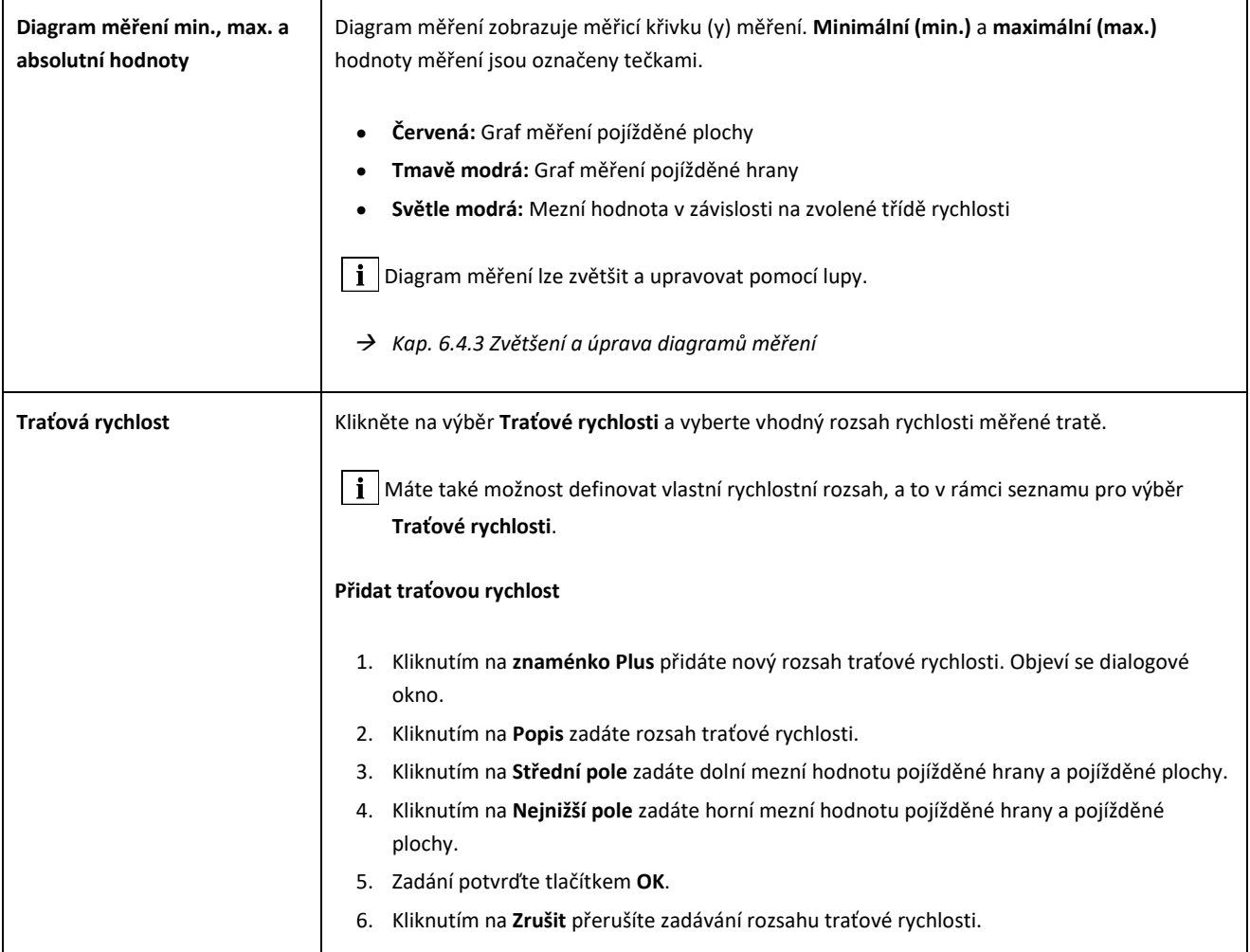

#### <span id="page-34-0"></span>**Hodnocení QI (RLN 00127-2)**

Toto vyhodnocení zobrazuje vypočtený **Index kvality** v naměřeném místě kolejnice.

- **QI (OK!):** Odpovídá přípustným mezním hodnotám indexu kvality.
- **QI (příliš vysoká):** Neodpovídá přípustným mezním hodnotám indexu kvality.

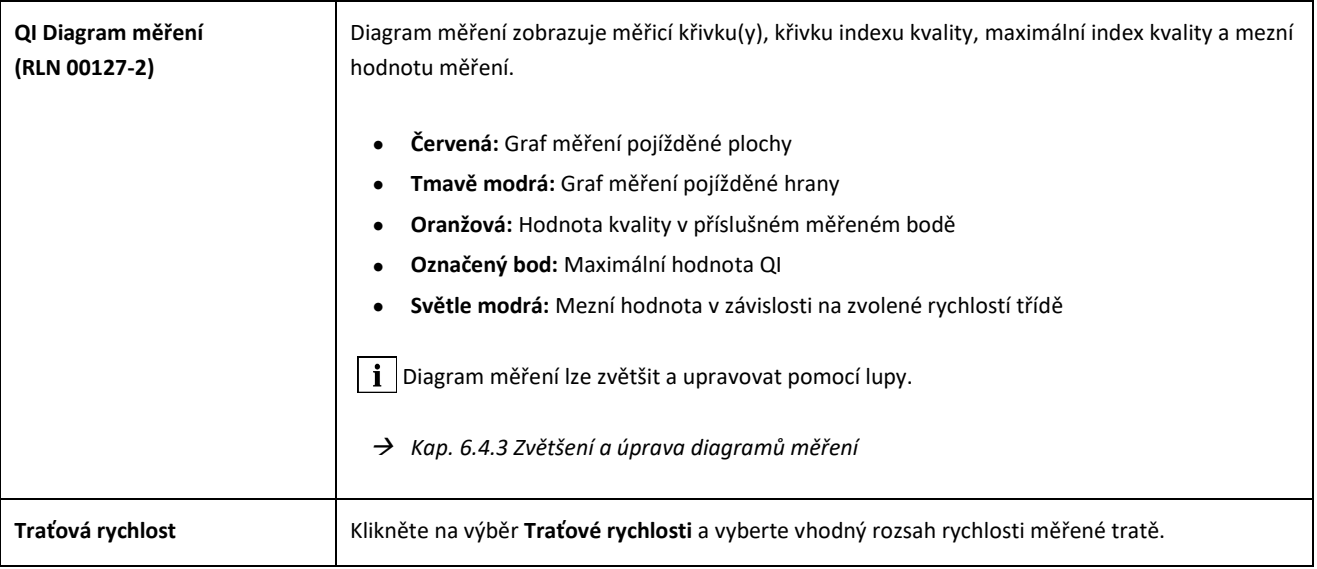

#### <span id="page-35-0"></span>**Hodnocení EN-14730-2**

Toto vyhodnocení indikuje, zda je svar v tolerancích dle EN 14730-2.

- **Svar akceptován:** Svar je v tolerancích dle EN 14730-2
- **Svar nebyl akceptován:** Svar je mimo tolerance dle EN 14730-2

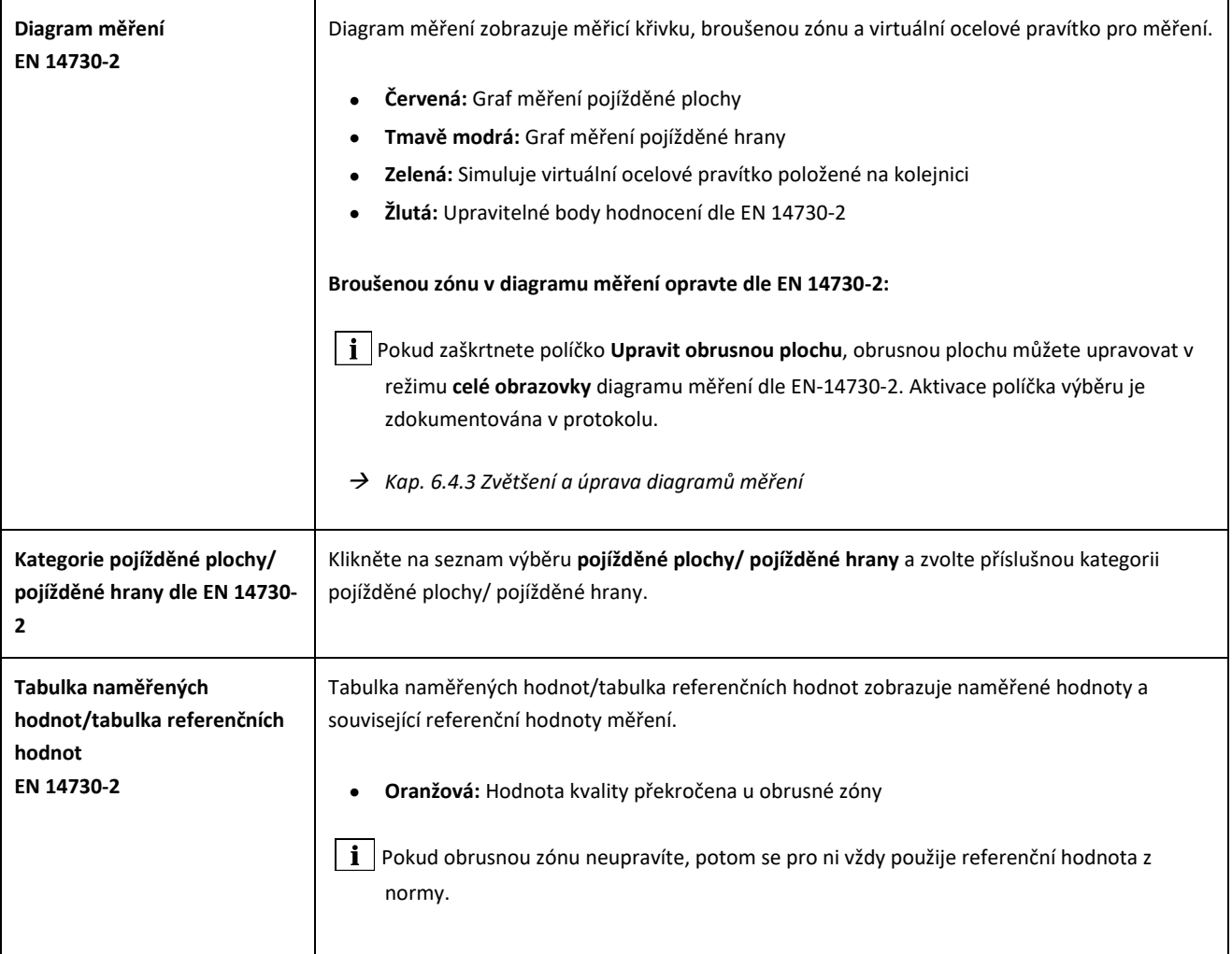

#### <span id="page-36-0"></span>**Hodnocení izolovaného kolejnicového styku**

Toto hodnocení zobrazuje změřenou **délku izolovaného kolejnicového styku**.

 $\|\cdot\|$  Tuto hodnotu lze změnit úpravou izolovaného kolejnicového styku v diagramu měření.

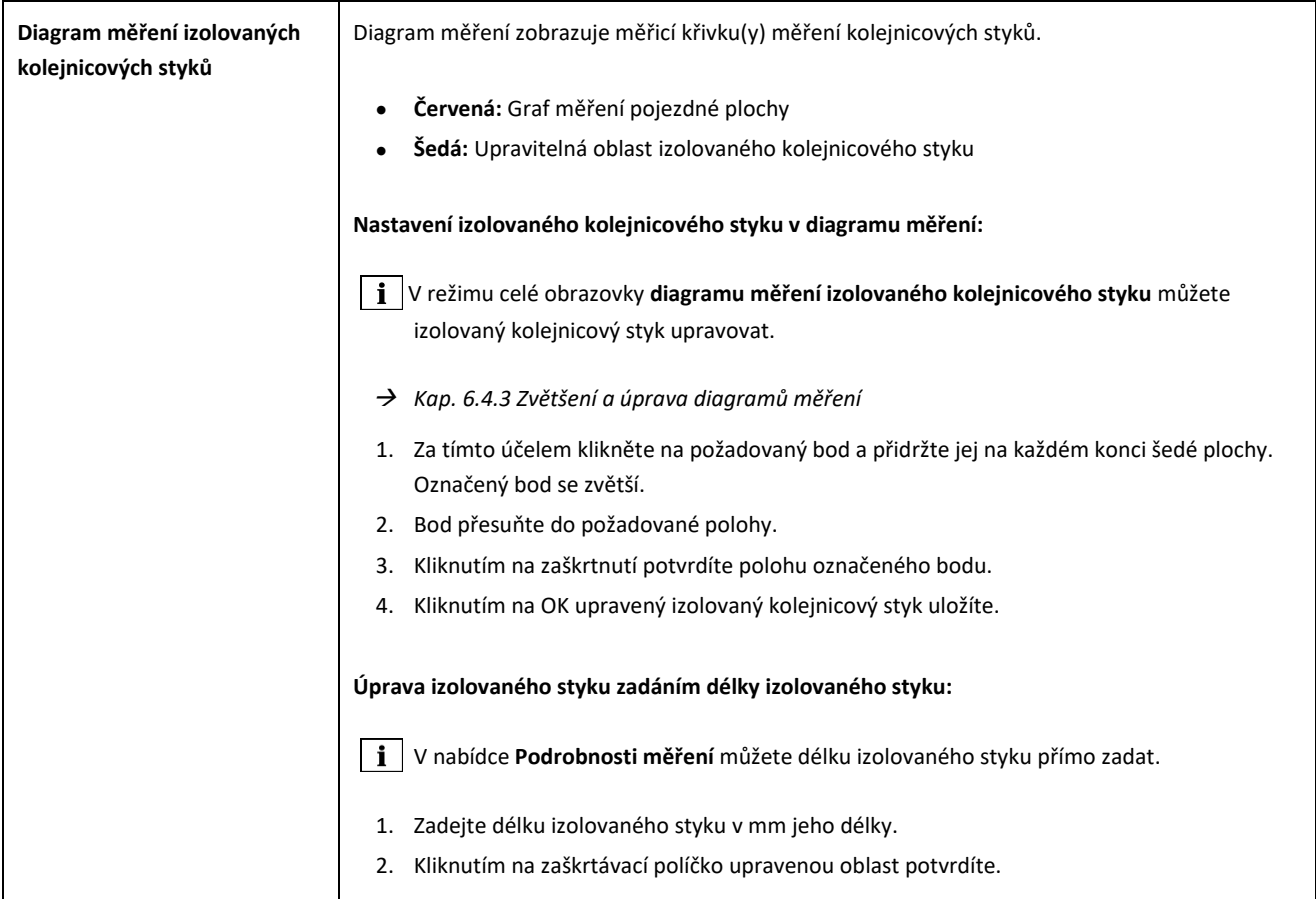

#### <span id="page-36-1"></span>**Hodnocení RZD (železnice Ruské federace)**

Podobně jako v případě EN 14730-2 i tato metoda vyhodnocuje pojížděné plochy a pojížděné hrany podle kategorie železnic. Tyto můžete definovat jako jednotlivé kategorie železnic. Tolerance zahrnují **místní odchylky**, **odchylky přímosti** a také **hodnotu středového snížení.**

#### <span id="page-36-3"></span><span id="page-36-2"></span>**Hodnocení virtuálním ocelovým pravítkem**

Toto hodnocení počítá svislou mezeru mezi virtuálním ocelovým pravítkem a měřeným podélným profilem. Tato mezera se zobrazuje v horní části grafu. Pod diagramem můžete zadat maximální přípustnou **tloušťku spároměru**.

- **Černá:** Mezera je povolena a je v rámci tolerancí.
- **Červená:** Mezera není povolena a je mimo tolerance.

Kliknutím na **lupu** v diagramu měření a zvětšením diagramu můžete zobrazit mezery a jejich podélné rozměry.

#### <span id="page-37-0"></span>**Hodnocení NAV 3-3-2.1 (španělské železnice ADIF)**

Toto vyhodnocení stanoví, zda je svar v tolerancích dle NAV 3-3-2.1.

- **Svar akceptován:** Svar je v tolerancích dle NAV 3-3-2.1
- **Svar nebyl akceptován:** Svar je mimo tolerance dle NAV 3-3-2.1

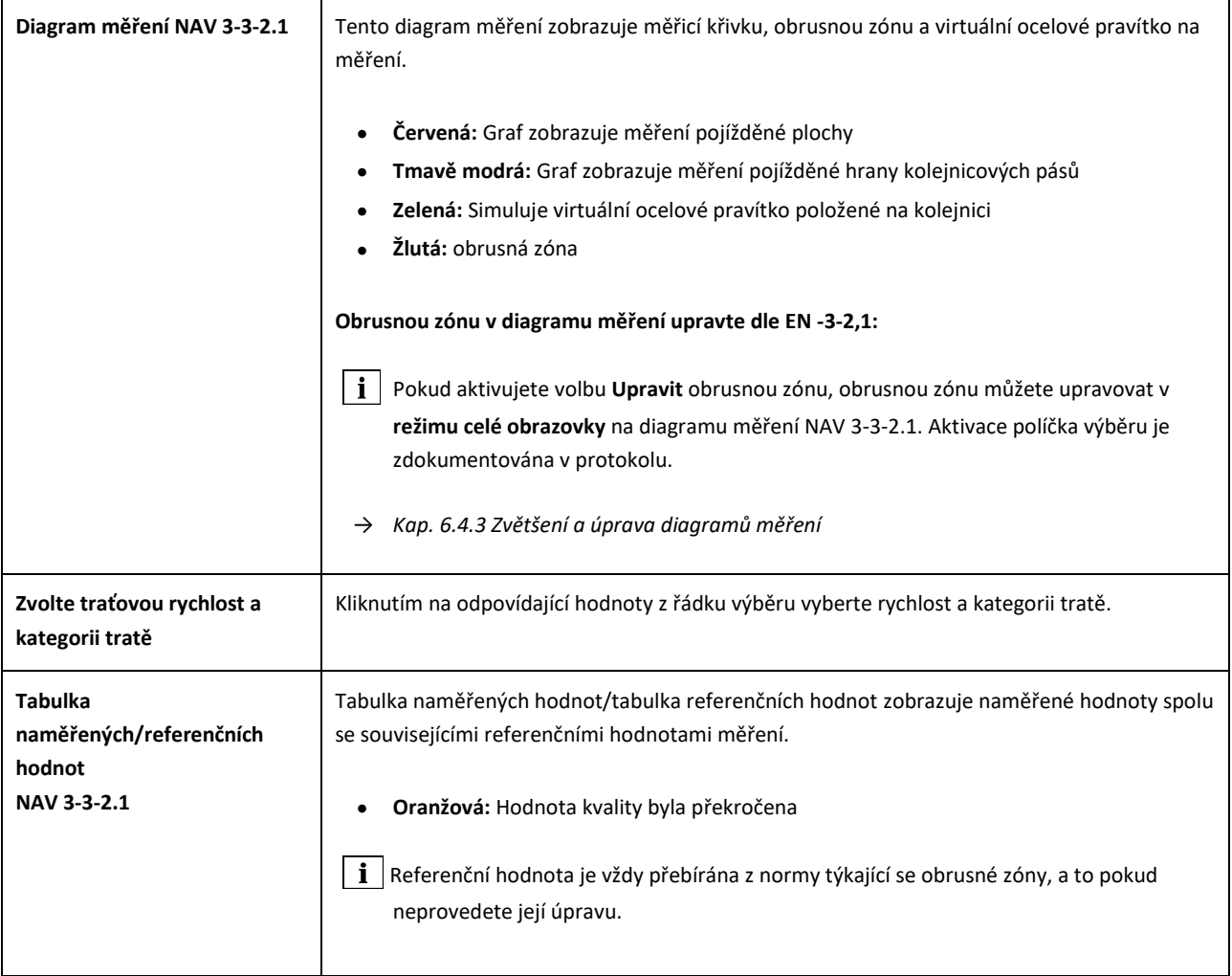

#### <span id="page-38-0"></span>**Hodnocení AS1085.20 (australská norma RISSB)**

Toto hodnocení stanoví, zda je sklon podélného profilu v části měřené kolejnice v rámci tolerancí dle normy AS1085.20 a uvádí minimální (Min.), maximální (Max.) a absolutní hodnotu (abs - rozdíl mezi minimální a maximální hodnotou) měření v mrad.

- **Svar akceptován:** Podélný profil je v rámci tolerancí stanovených dle AS1085.20
- **Svar nebyl akceptován:** Podélný profil je mimo tolerance stanovené dle AS1085.20

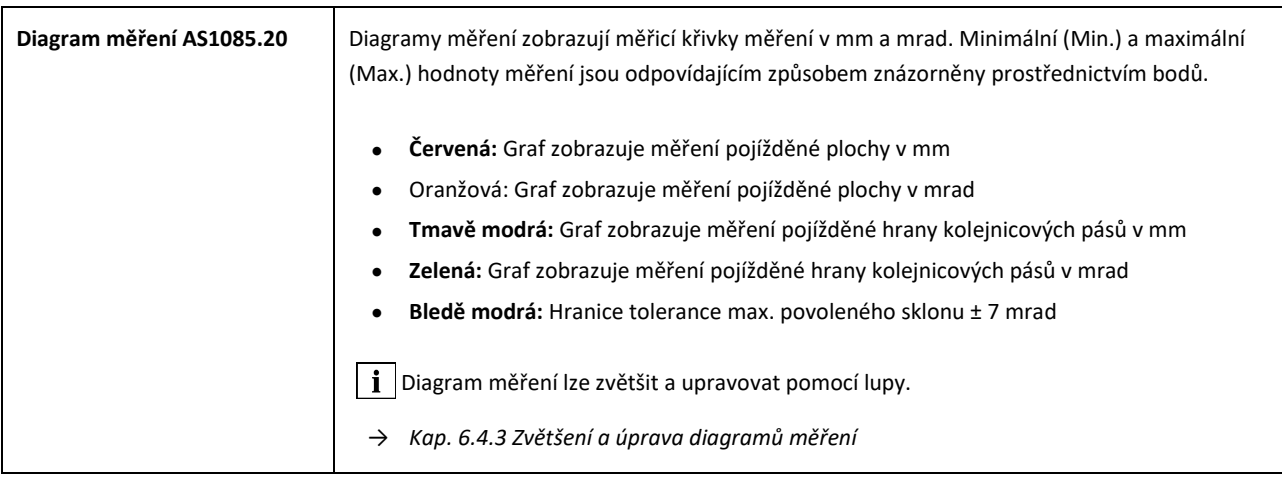

#### <span id="page-38-1"></span>**Hodnocení MT00027 (francouzské železnice SNCF)**

Toto vyhodnocení udává, zda je svar v tolerancích stanovených směrnicí MT00027.

- **Svar akceptován**: Svar se nachází v rozsahu tolerance podle směrnice MT00027
- **Svar neakceptován**: Svar se nachází mimo rozsah tolerance podle směrnice MT00027

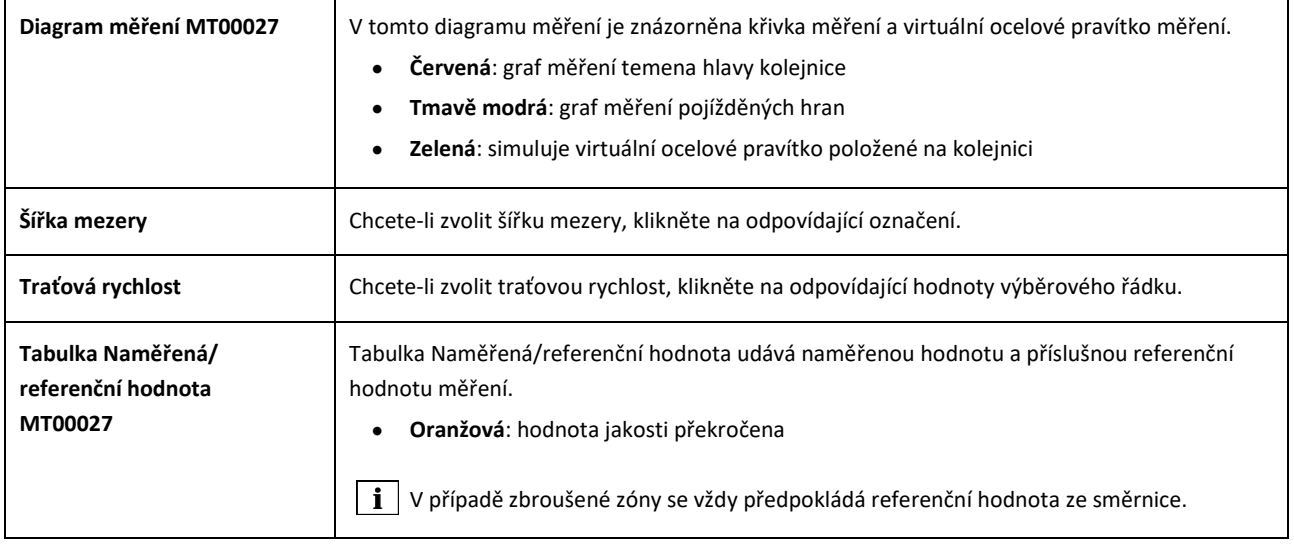

### **6.4.2 Výsledky měření vlnkovitosti (W)**

Po měření vlnkovitosti můžete provádět jejich vyhodnocení podle různých metod. Měření můžete opakovat nebo ho uložit.

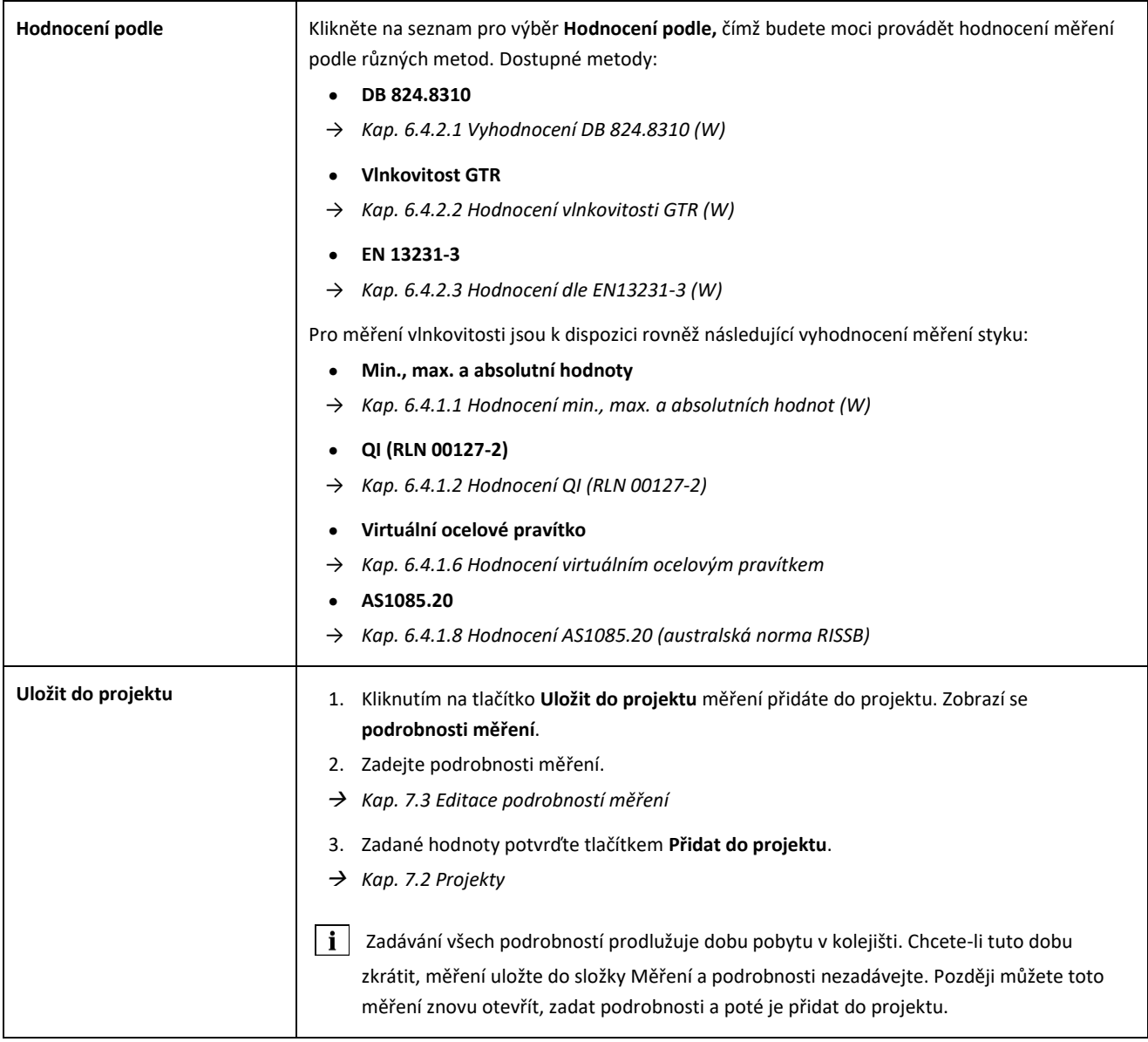

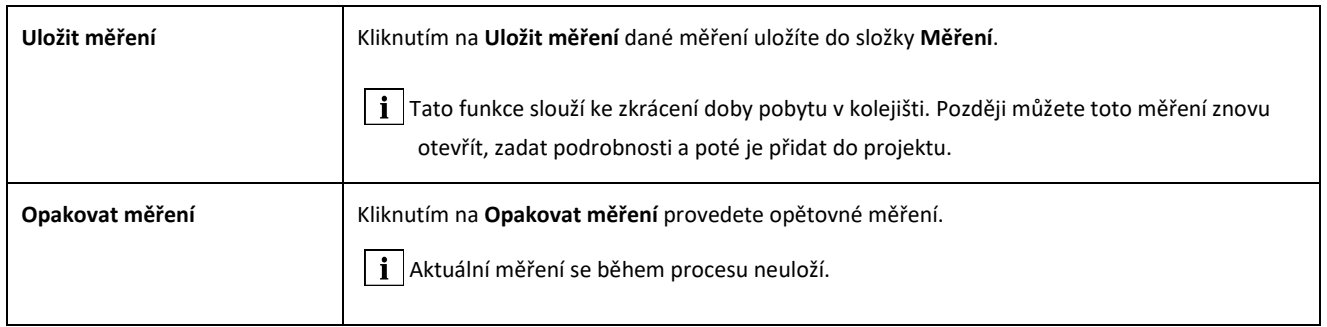

#### <span id="page-40-0"></span>**Vyhodnocení DB 824.8310 (W)**

Toto hodnocení zobrazuje, zda je obrus v tolerancích dle DB 824.8310

- **Obrus akceptován:** Obrus je v tolerancích dle DB 824.8310
- **Obrus neakceptován:** Obrus je mimo tolerance dle DB 824,8310

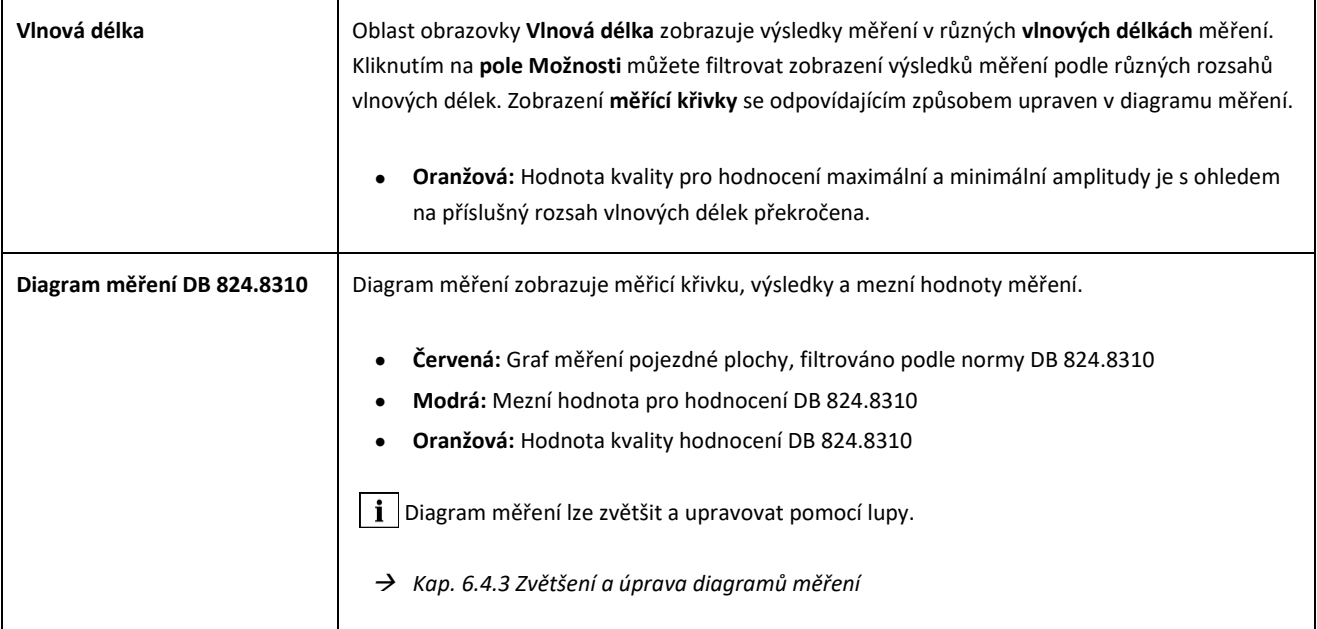

#### <span id="page-41-0"></span>**Hodnocení vlnkovitosti GTR (W)**

Toto hodnocení zobrazuje změřený **povrch v rozsahu vlnových délek 10-30 mm** podél měřicí délky jednoho metru.

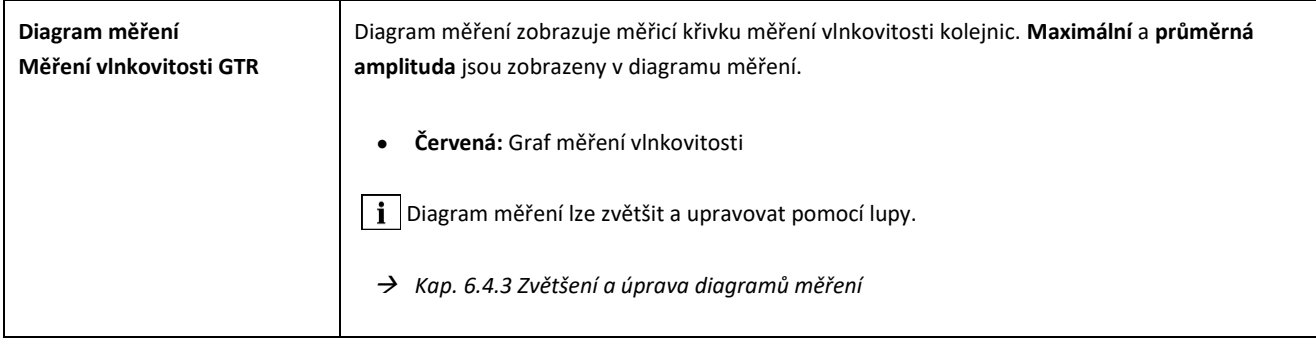

#### <span id="page-42-0"></span>**Hodnocení dle EN13231-3 (W)**

Toto vyhodnocení indikuje, zda je svar v tolerancích dle EN 13231-3.

- **Svar akceptován:** Svar je v tolerancích dle EN 13231-3
- **Svar nebyl akceptován:** Svar je mimo tolerance dle EN 13231-3

**i** Pro toto hodnocení si můžete vybrat verze směrnic z let 2006 a 2012.

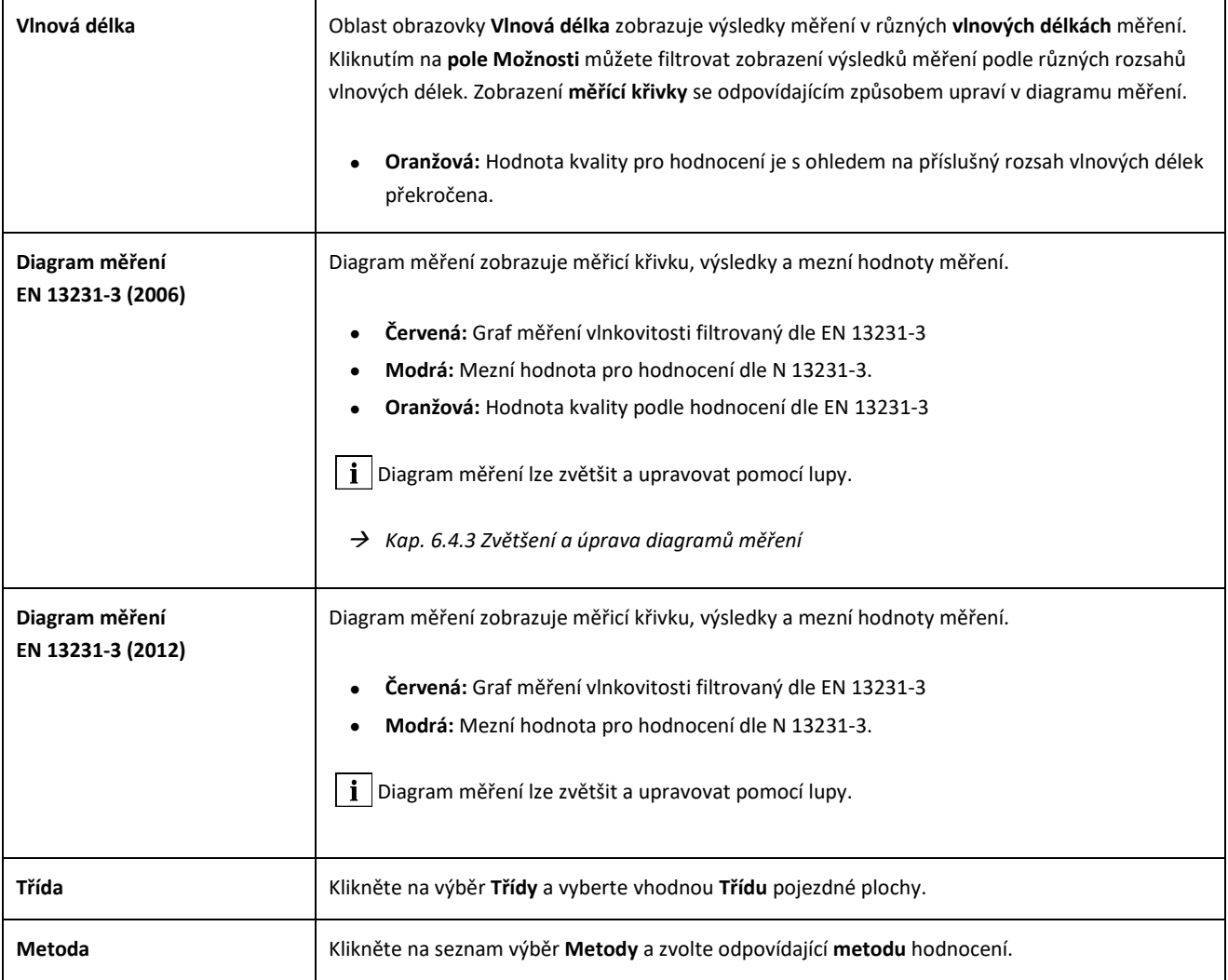

#### <span id="page-43-0"></span>**6.4.3 Zvětšení a úprava diagramů měření**

Pomocí **lupy** můžete diagramy měření zobrazovat v **režimu celé obrazovky**. V režimu **celé obrazovky** diagramu měření můžete přibližovat zobrazení, přidávat, přesouvat a mazat nové měřicí body a v závislosti na hodnocení upravovat obrusnou zónu nebo izolovaný kolejnicový styk. Postupujte takto:

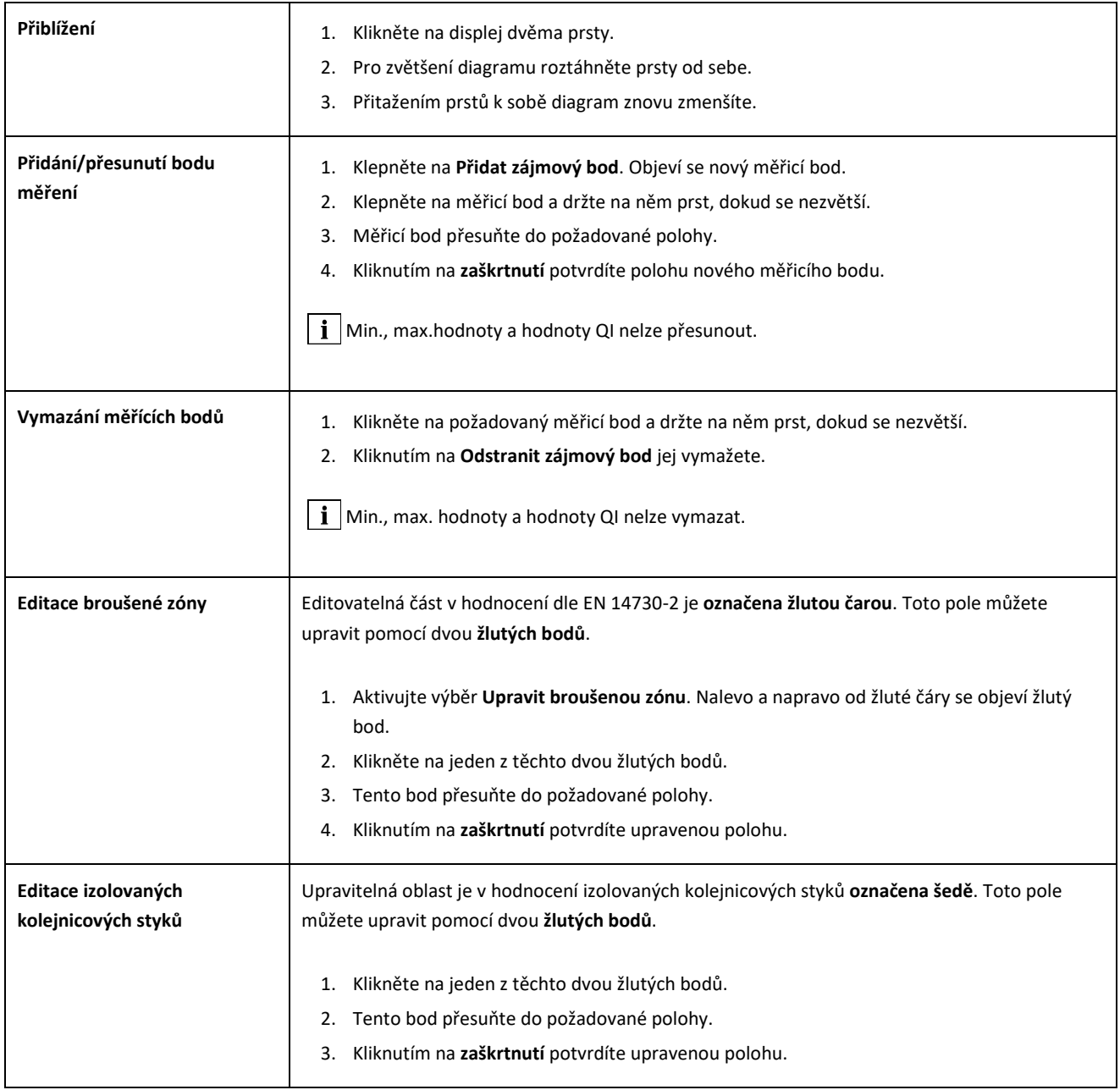

### **7 Správa měření**

#### **7.1 Složka měření**

Ve složce **Měření** můžete měření rychle a snadno ukládat. Tato funkce slouží zejména ke zkrácení doby pobytu v kolejišti. Ve složce měření můžete uložená měření kdykoli otevřít, upravovat jejich podrobnosti a v případě potřeby je přidávat do projektů.

- 1. V hlavní nabídce klikněte na měření.
- 2. Klikněte na požadované **měření** ze seznamu.
- 3. V případě potřeby doplňte podrobnosti měření.
- → *Kap[. 7.3](#page-46-1) Editace podrobností měření*
- 4. Kliknutím na **zaškrtnutí** potvrdíte zadané hodnoty.

- nebo - Klikněte na **Přidat do projektu,** čímž měření uložíte do projektu. Měření se poté již ve složce měření neobjeví. Chcete-li měření znovu upravit, musíte místo toho otevřít odpovídající projekt.

→ *Kap[. 7.2](#page-44-1) [Projekty](#page-44-1)*

#### <span id="page-44-1"></span>**7.2 Projekty**

#### <span id="page-44-0"></span>**7.2.1 Vytváření projektů**

Svá měření byste měli sumarizovat ve formě projektů, abyste neztratili přehled. Můžete vytvářet neomezený počet projektů. Postupujte takto:

- 1. V hlavní nabídce klikněte na **Projekty**.
- 2. Klikněte na **znaménko plus**.
- 3. Zadejte podrobnosti projektu.
- → *Kap[. 7.2.2](#page-45-0) Editace podrobností projektu*
- 4. Kliknutím na **zaškrtnutí** projekt potvrdíte.

#### <span id="page-45-0"></span>**7.2.2 Editace podrobností projektu**

Pro každý projekt můžete zadat celou řadu podrobností. Projekty a měření v nich obsažené lze tedy vždy obnovit.

- 1. V hlavní nabídce klikněte na **Projekty**.
- 2. V seznamu projektů klikněte na požadovaný projekt.
- 3. Zadejte podrobnosti projektu.
- 4. Kliknutím na **zaškrtnutí** projekt uložíte.

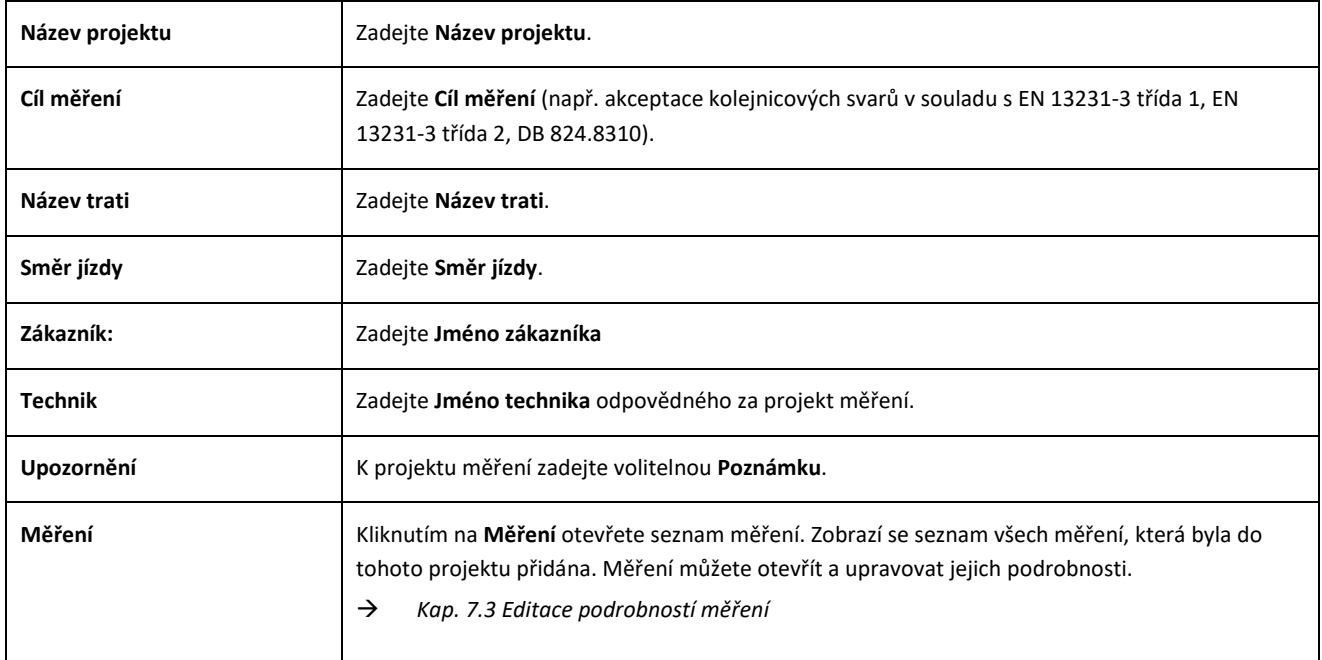

#### **7.2.3 Třídění měření**

Pro lepší přehled můžete měření v projektu řídit podle konkrétních kritérií. Postupujte takto:

- 1. V hlavní nabídce klikněte na **Projekty**.
- 2. V seznamu projektů klikněte na požadovaný projekt.
- 3. V podrobnostech projektu klikněte na **Měření**.
- 4. V seznamu měření klikněte na **Šipky**.
- 5. Ve funkci třídění zvolte požadované kritérium třídění. Podle tohoto kritéria teď můžete seznam měření třídit ve vzestupném nebo sestupném pořadí.
- 6. Pokud chcete zvolit jiné kritérium třídění, aktivujte jedno ze zaškrtávacích políček.

#### <span id="page-46-0"></span>**7.2.4 Export projektů**

- 1. V hlavní nabídce klikněte na **Projekty**.
- 2. V seznamu projektů klikněte na požadovaný projekt.
- 3. Kliknutím na **symbol papírové sponky** nebo na **tři svislé tečky** (další možnosti) projekt exportujte.
- 4. Chcete-li exportovat podrobnosti projektu, klikněte na **Exportovat PDF, Exportovat CSV, Souhrnný CSV, Exportovat XLS**.
- 5. Vyberte, zda chcete projekt odeslat jako **e-mail,** nebo jej chcete uložit do **zařízení se systémem Android**.
- 6. Zadejte **název** exportovaného souboru.
- 7. Zadání potvrďte tlačítkem **OK**.
- 8. Kliknutím na **Zrušit** export zrušíte.

#### <span id="page-46-1"></span>**7.3 Editace podrobností měření**

Každé měření poskytuje důležité **podrobnosti měření**. Mezi tyto podrobnosti patří mimo jiné teplota kolejnice, zakřivení trati, název sekce a jméno svářeče.

Podrobnosti měření můžete zadat ihned po každém měření. Zadávání ale prodlužuje dobu pobytu v kolejišti. Ke zkrácení této doby můžete zpočátku měření uložit bez zadání podrobností. Ve složce **Měření** nebo přes **Projekty** poté můžete měření kdykoli otevřít a upravit podrobnosti.

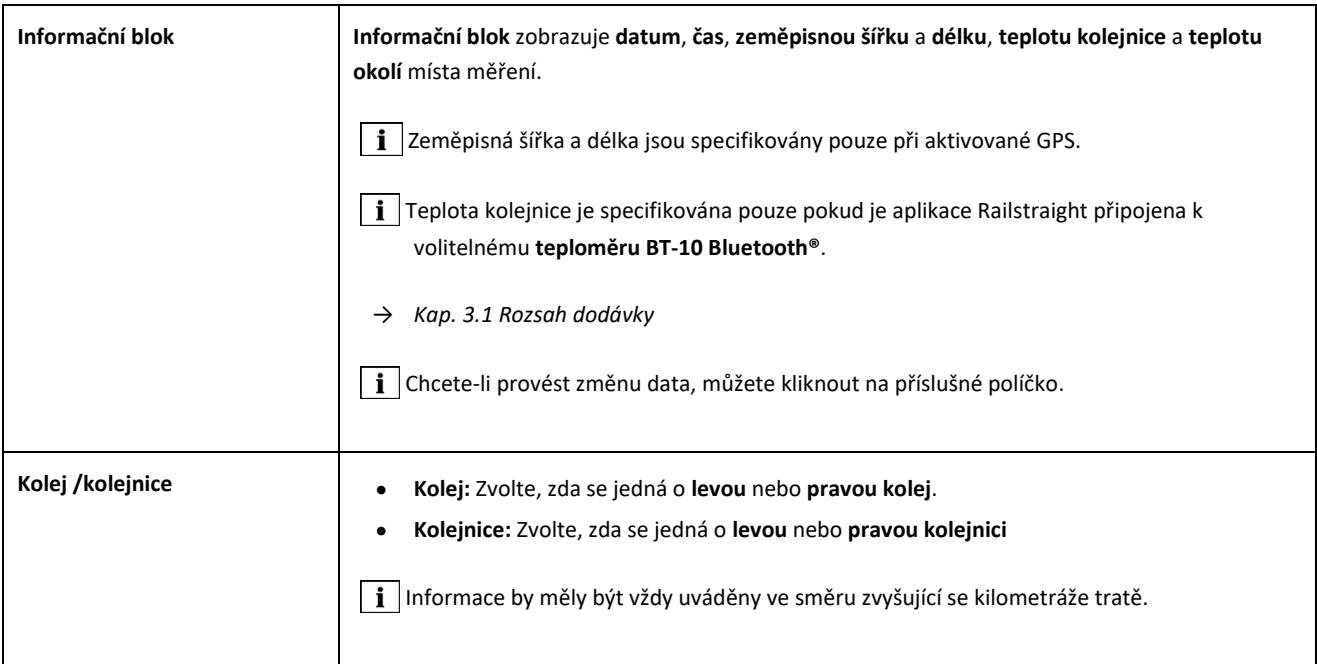

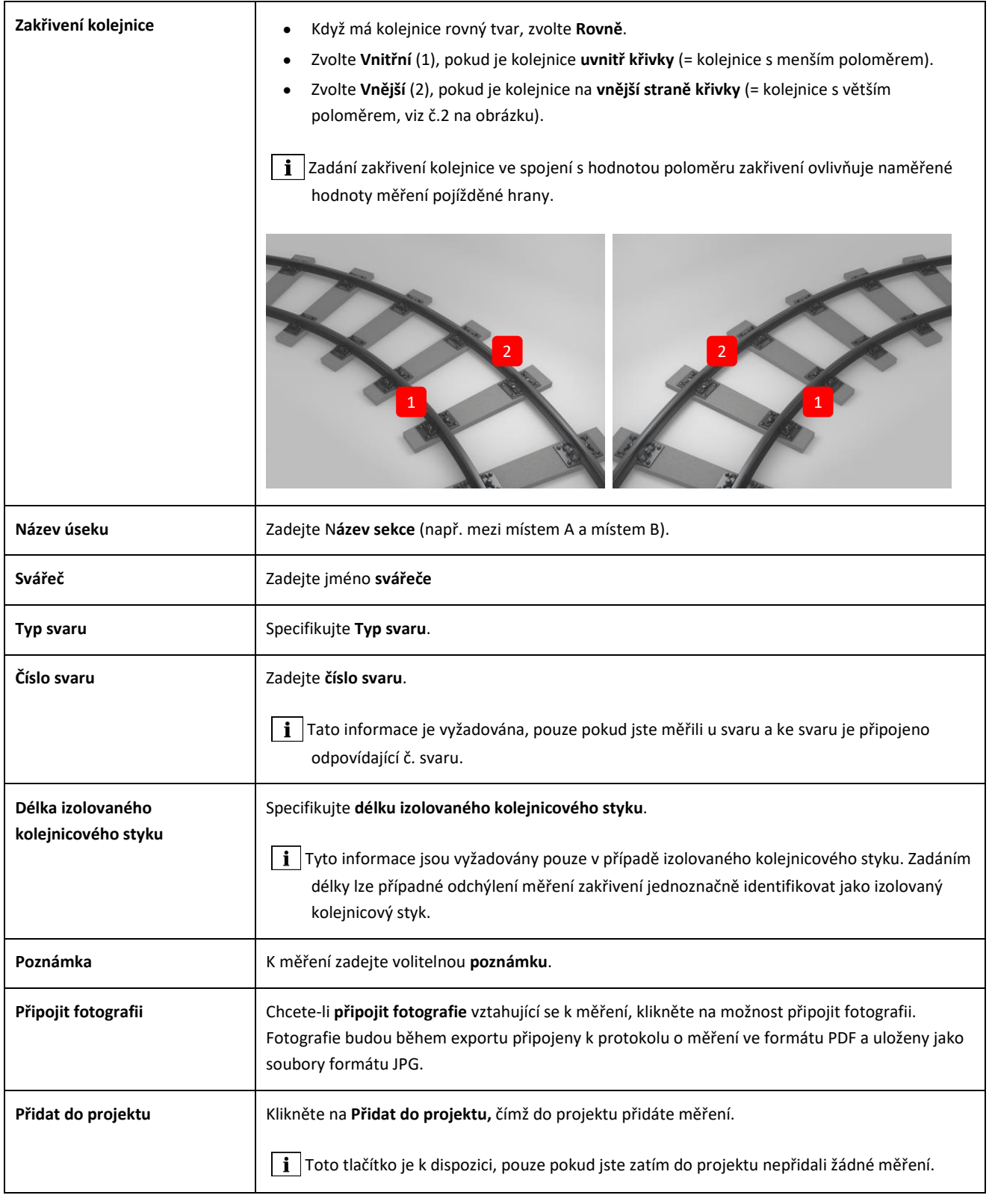

#### <span id="page-48-0"></span>**7.4 Export měření**

- 1. Otevřete požadované měření (přes hlavní nabídku/ měření nebo hlavní nabídku/projekty).
- 2. Podrobnosti měření zadejte pomocí symbolu **kancelářské sponky**.
- 3. Zvolte, zda chcete měření exportovat ve formátu **PDF** , **XLS** nebo **CSV**.
- 4. Zvolte, zda chcete měření odeslat jako **e-mail,** nebo jej chcete uložit do **zařízení se systémem Android**.
- 5. Zadejte **název** exportovaného souboru.
- 6. Zadání potvrďte tlačítkem **OK**.
- 7. Kliknutím na **Zrušit** export zrušíte.

### **8 Nastavení**

#### **Bluetooth®**

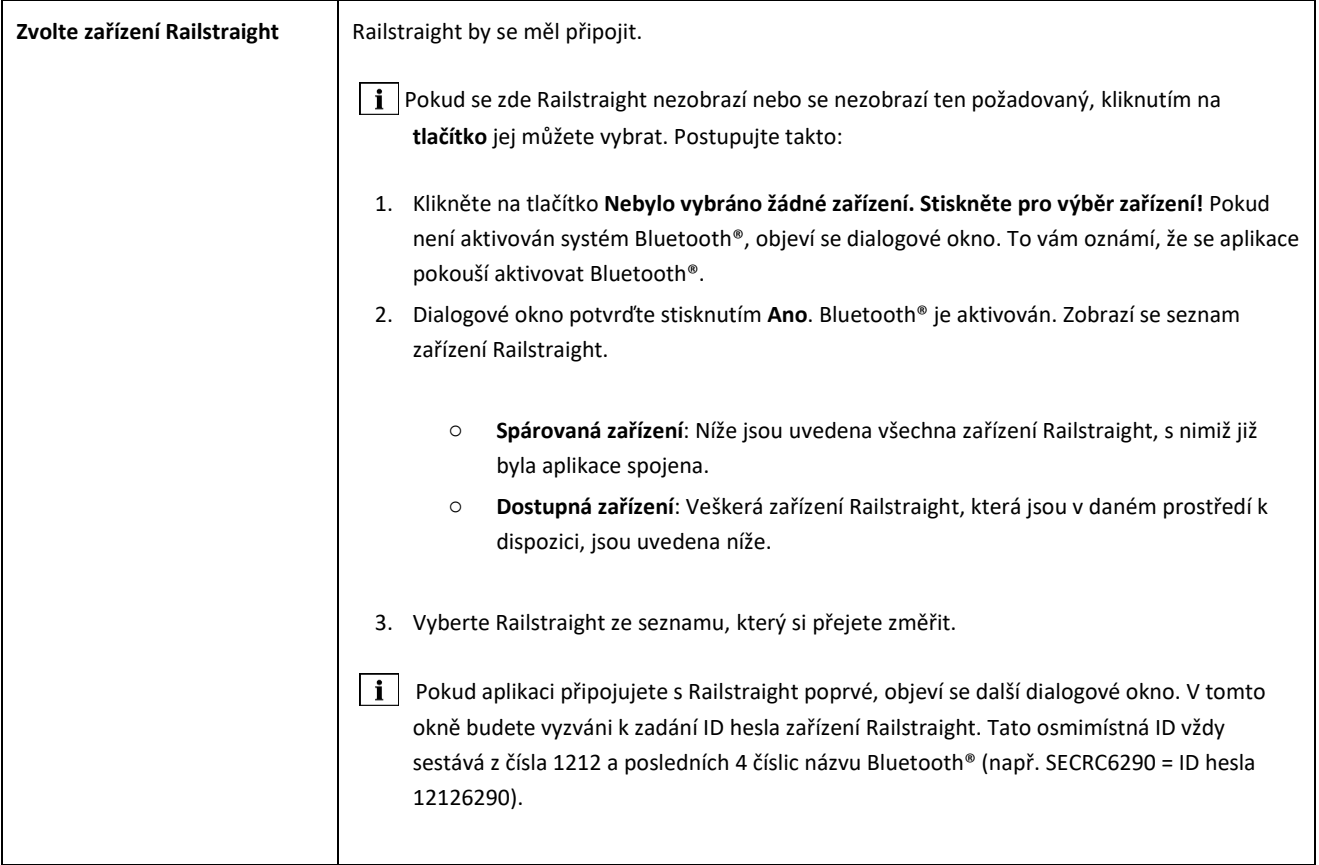

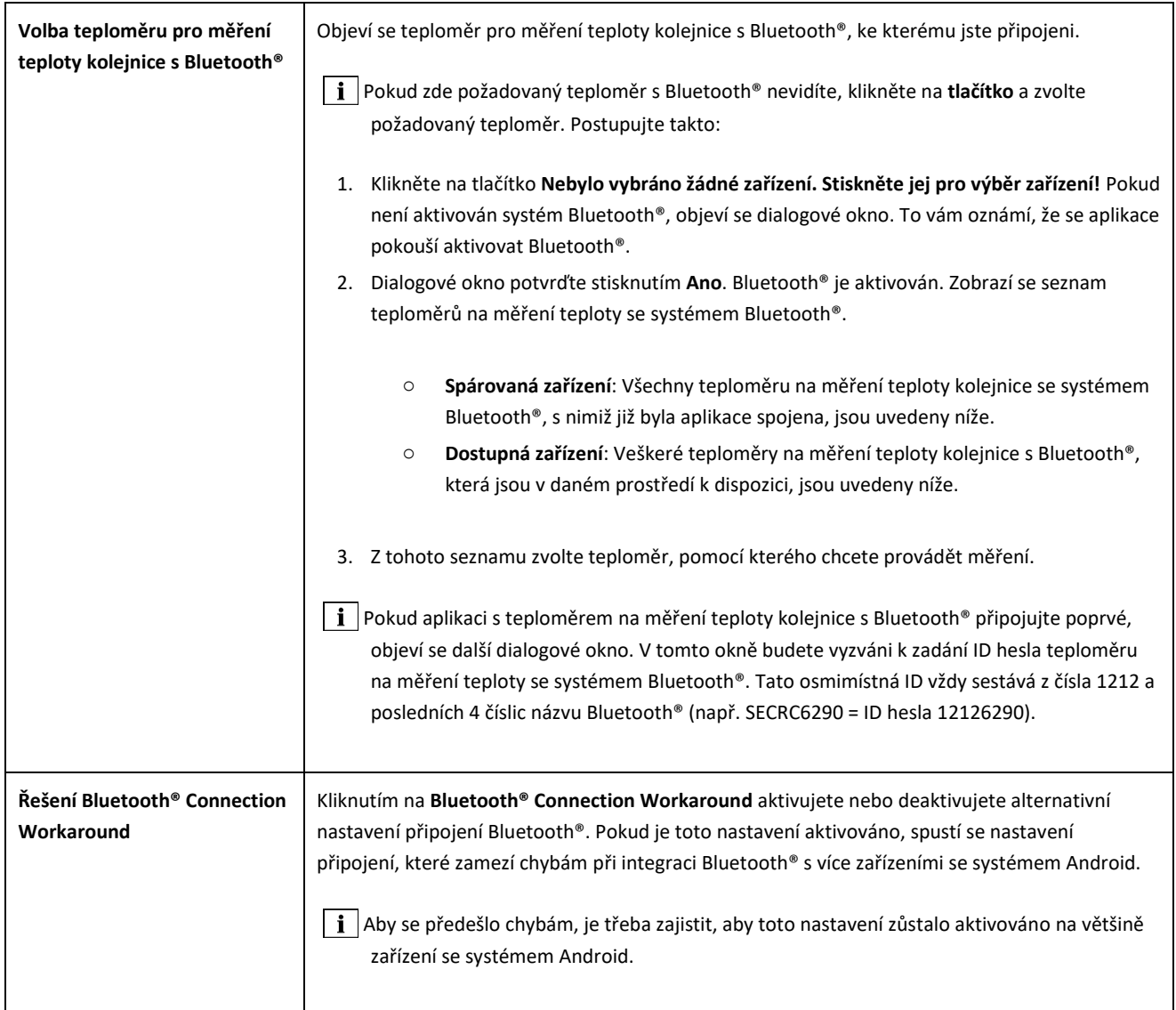

#### **Uživatelské rozhraní**

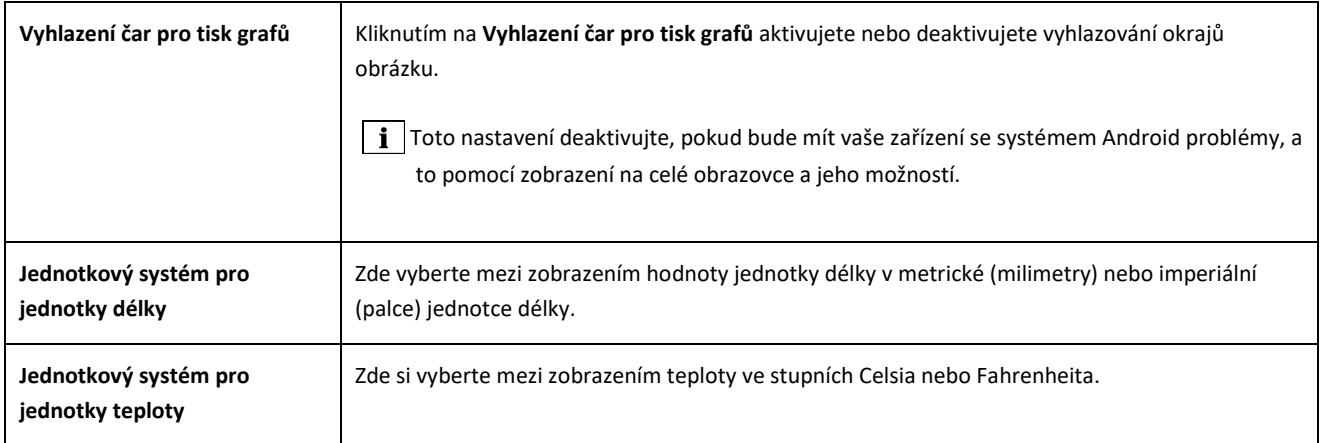

#### **Uložená data**

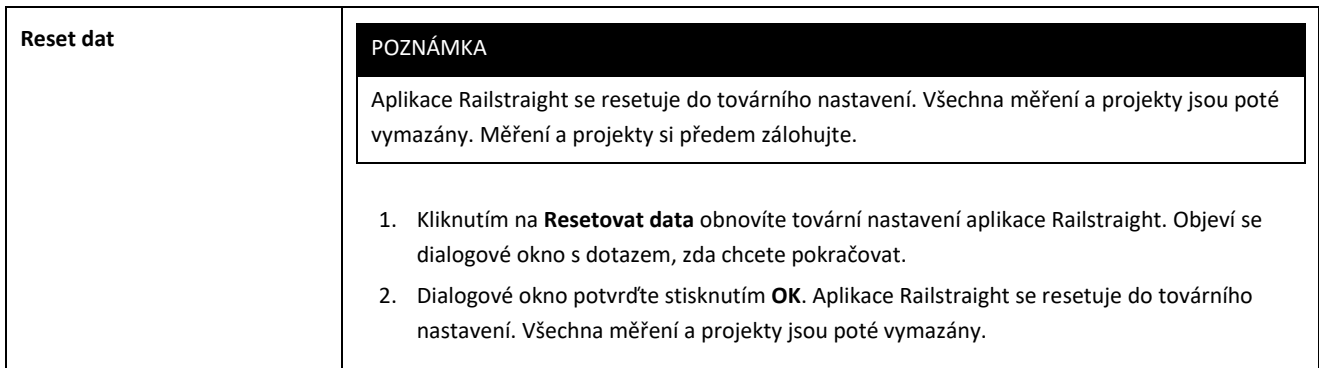

#### **Zvolené logo**

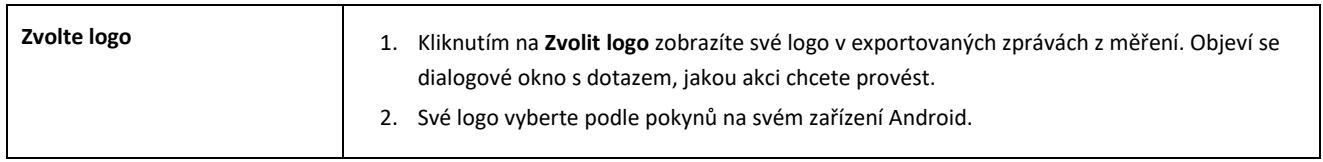

### <span id="page-52-0"></span>**9 Kontrola kalibrace**

- $\|\cdot\|$  Ke kontrole kalibrace Railstraight budete potřebovat zelenou referenční lať, která je vhodná pro příslušný typ Railstraight. Z tohoto důvodu je třeba zkontrolovat, zda jsou sériová čísla Railstraight a zelené referenční latě totožná.
	- 1. Rozpěrky na Railstraight dejte do **polohy A** (W/C).
	- 2. Railstraight položte měřícím povrchem na zelenou referenční lať.
- Ve středu Railstraight je umístěna **šipka**. Tato šipka musí být při kontrole kalibrace ve středu nad zářezem referenční latě.

**W/C:** Na Railstraight Wave (W) a Compact (C) jsou na opěrné ploše před dvěma rozpěrkami umístěny malé patky. Ty musí přiléhat k referenční lati. Samotné rozpěrky se nesmí referenční latě dotýkat.

**D:** Na Railstraight Dual (D) musí měřicí povrchy a pojížděné hrany přiléhat k okraji zelené referenční latě.

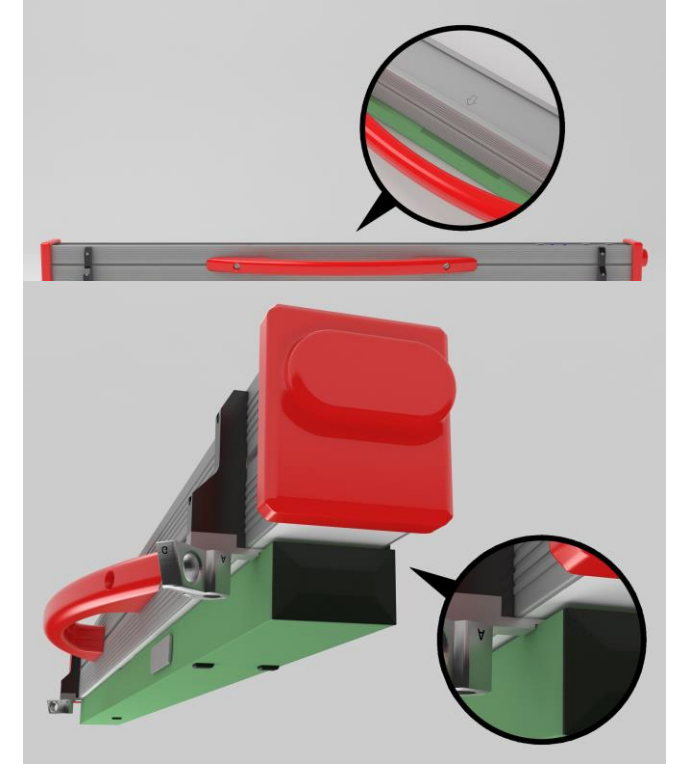

- 3. Klikněte na **logo Goldschmidt**. Zobrazí se dialogové okno **Stav zařízení**.
- → *Kap[. 0](#page-17-0) Aplikace nástrojů Railstraight*
- 4. Klikněte na **Zkontrolovat kalibraci**. Objeví se obrazovka **Zahájit kalibraci**.
- → *Kap[. 3.5.4](#page-20-0) Stav zařízení*
- 5. Klikněte na **Zahájit kontrolu kalibrace**. Railstraight zahájí referenční měření. Objeví se obrazovka **Probíhá kontrola kalibrace**. Na této obrazovce uvidíte průběh čtyř referenčních měření. Poté se zobrazí obrazovka **Výsledek kontroly kalibrace**.
	- o **Kalibrace OK!:** Zařízení Railstraight je správně zkalibrováno.
	- o **Zařízení vyžaduje kalibraci! :** Railstraight je třeba zaslat do zákaznického servisu ke zkalibrování.
- *→ Kap[. 2.4](#page-9-0) [Údržba a péče](#page-9-0)*
- Doporučujeme každoroční údržbu a kalibraci přístroje Railstraight prováděnou výrobcem. Kromě toho, a zejména pokud je tento interval překročen, je třeba před každým použitím zajistit jeho správnou funkci kontrolou na zelené referenční liště. K provedení komplexního servisu a kalibrace musí být přístroj zaslán zákaznickému servisu.
- 6. Klikněte na **Dokončené!** a ukončíte referenční měření. Objeví se **Úvodní obrazovka**.

### <span id="page-53-0"></span>**10 Druhy kolejnic a umístění rozpěr**

### **10.1 Rozpěra, nový model (od 1. července 2018)**

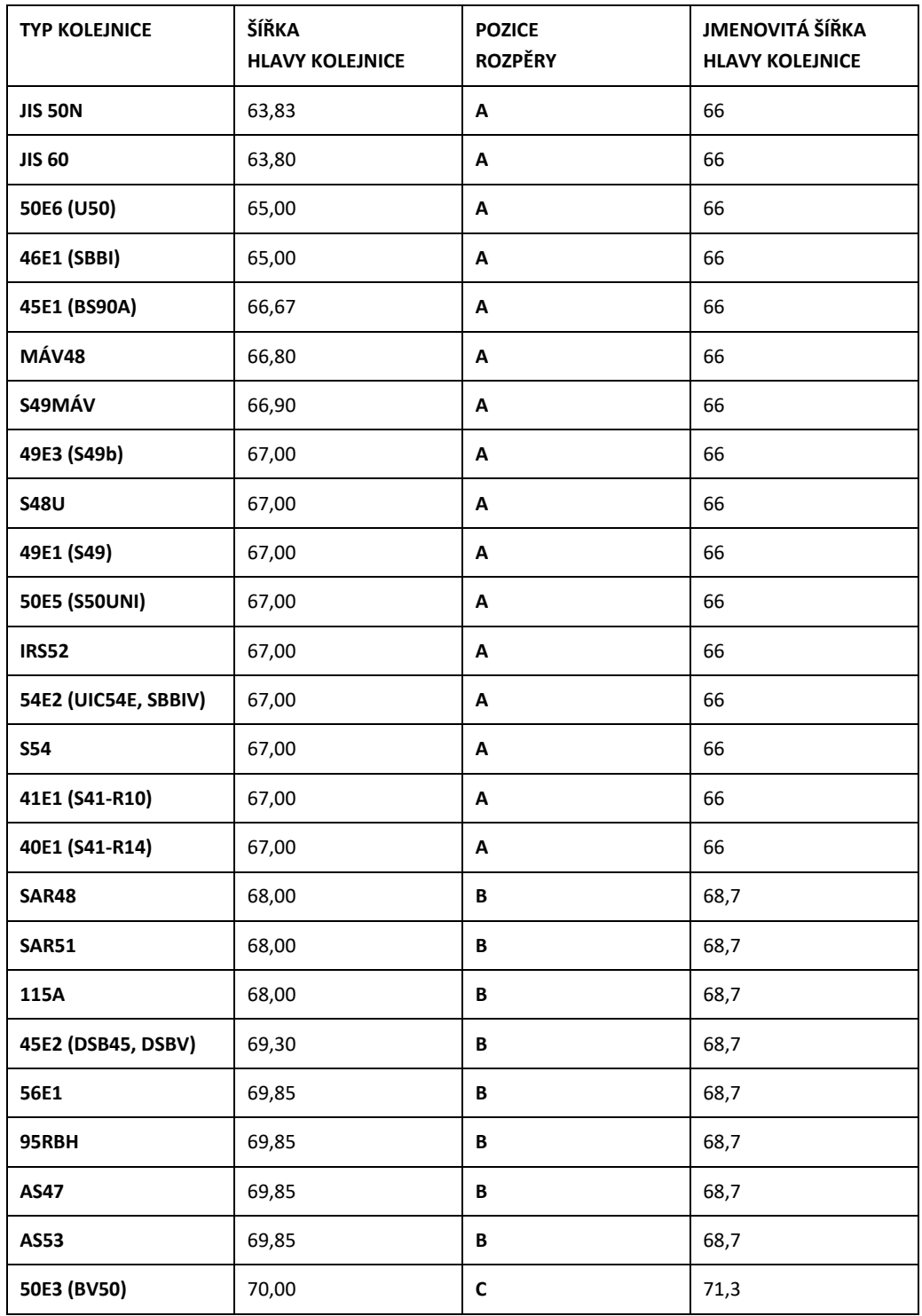

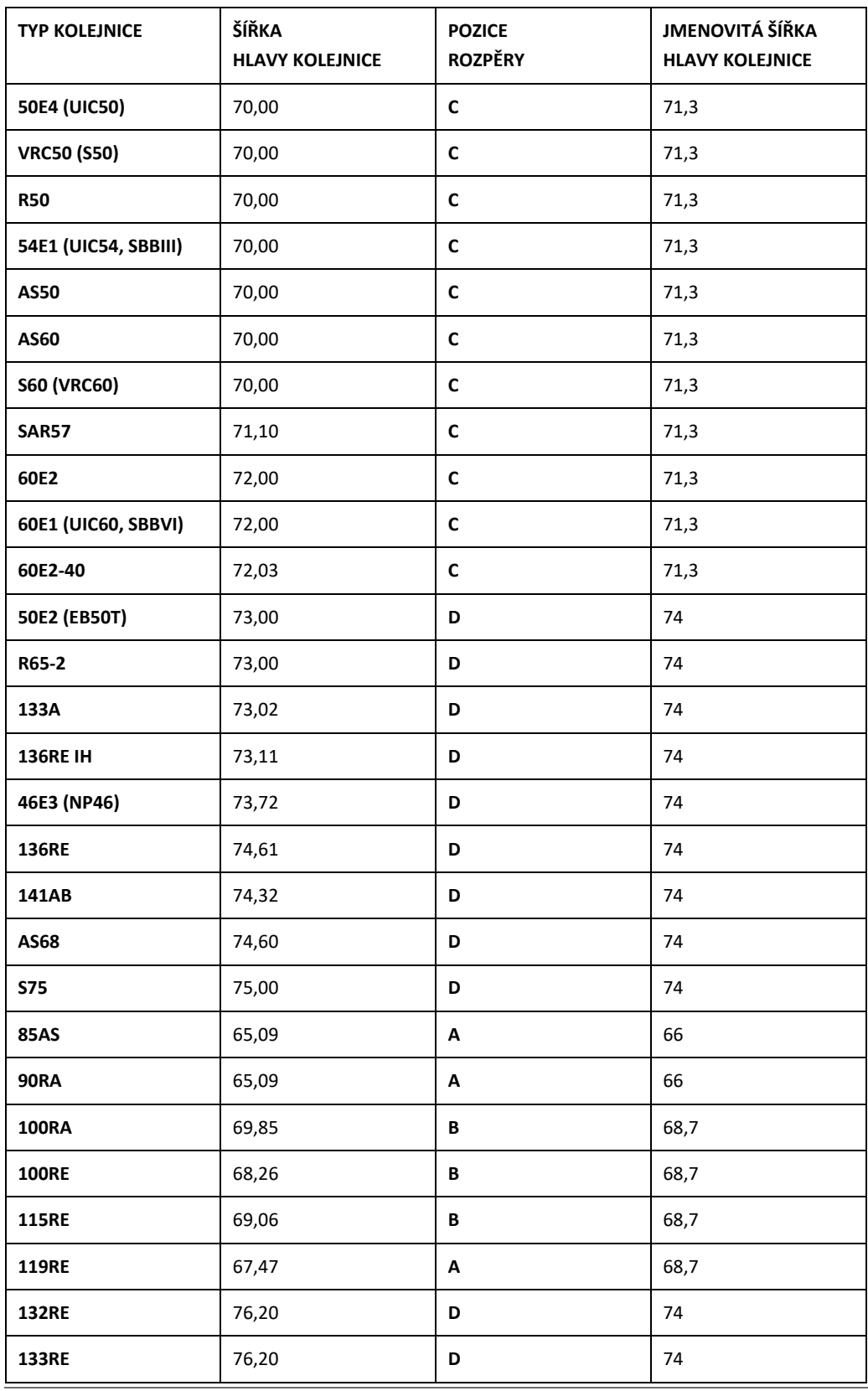

Rev. 05/28.02.2022 strana 55 z 60

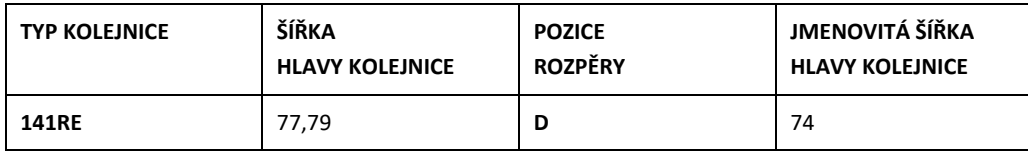

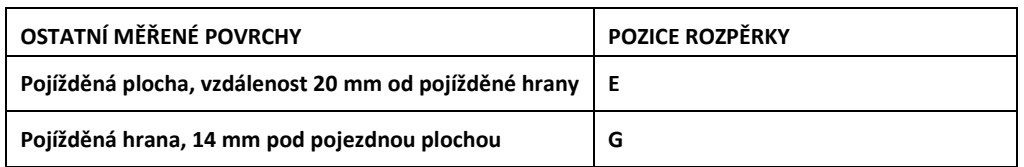

 $\boxed{\mathbf{i}}$  Žlábkové kolejnice všech běžných typů se měří s polohou distančních prvků A. V případě jakýchkoli dotazů, například ohledně měřitelných typů kolejnic se, prosím, obracejte na náš zákaznický servis.

#### **10.2 Rozpěrka, starý model (do 1. července 2018)**

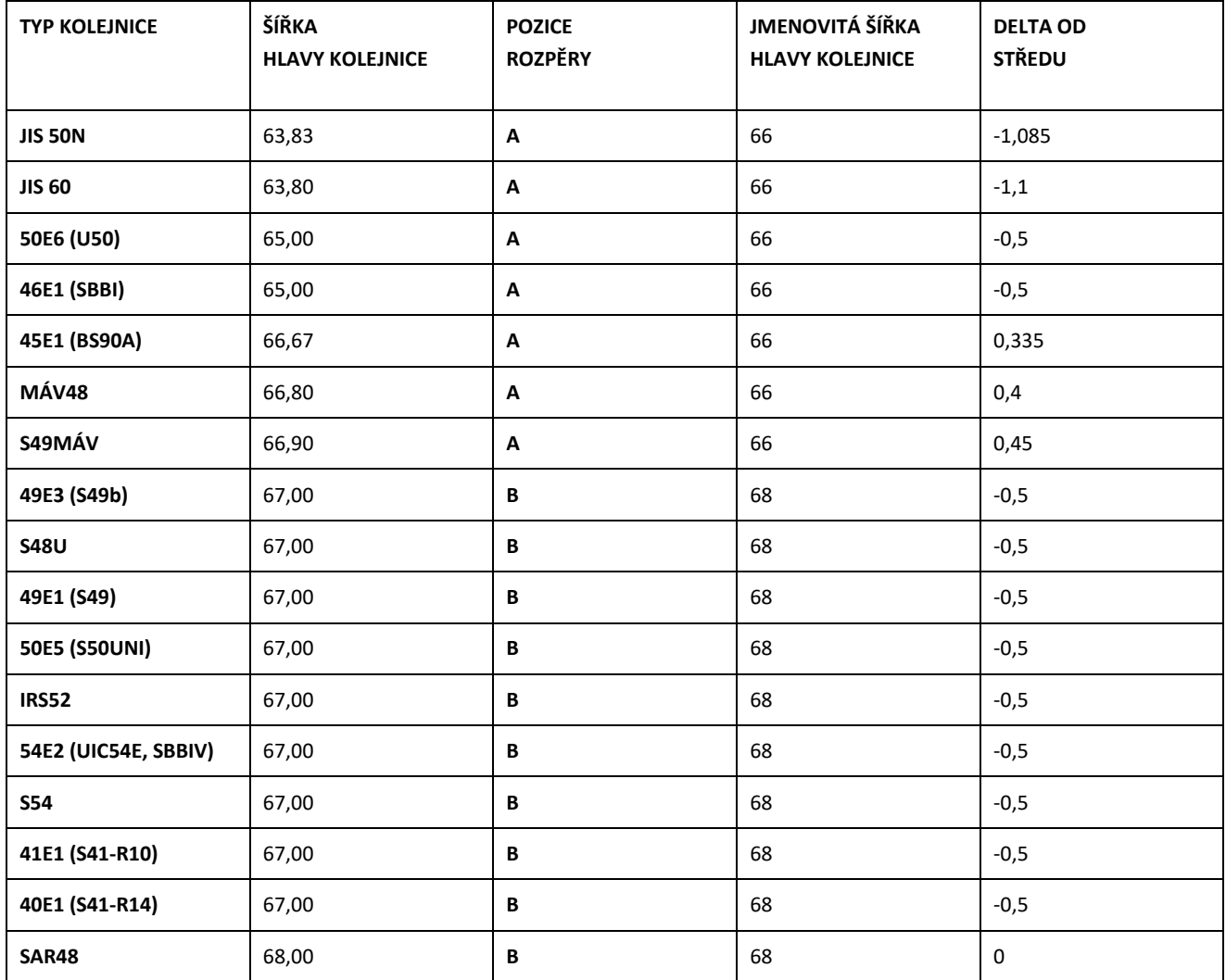

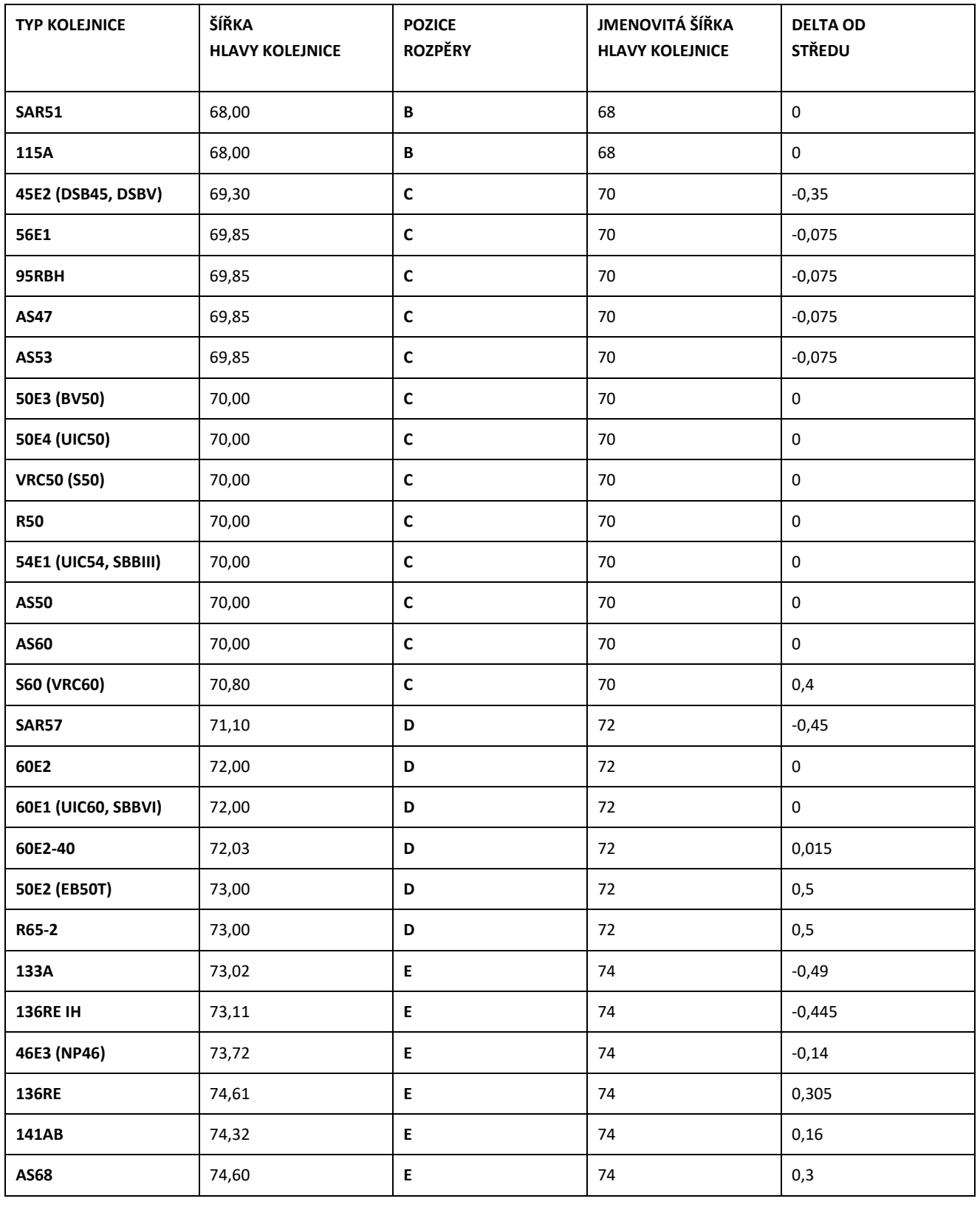

Rev. 05/28.02.2022 strana 57 z 60

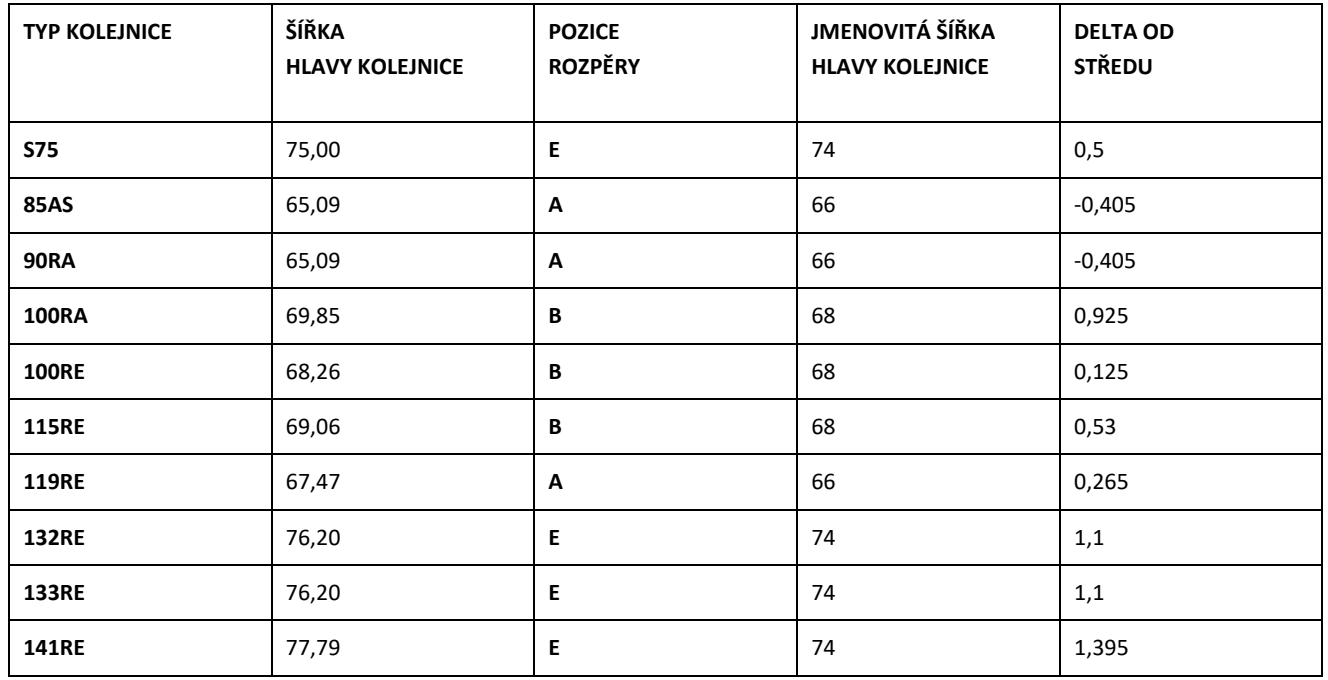

Pro měření pojížděné hrany nastavte rozpěrku do polohy G.

### **11 Odstraňování problémů**

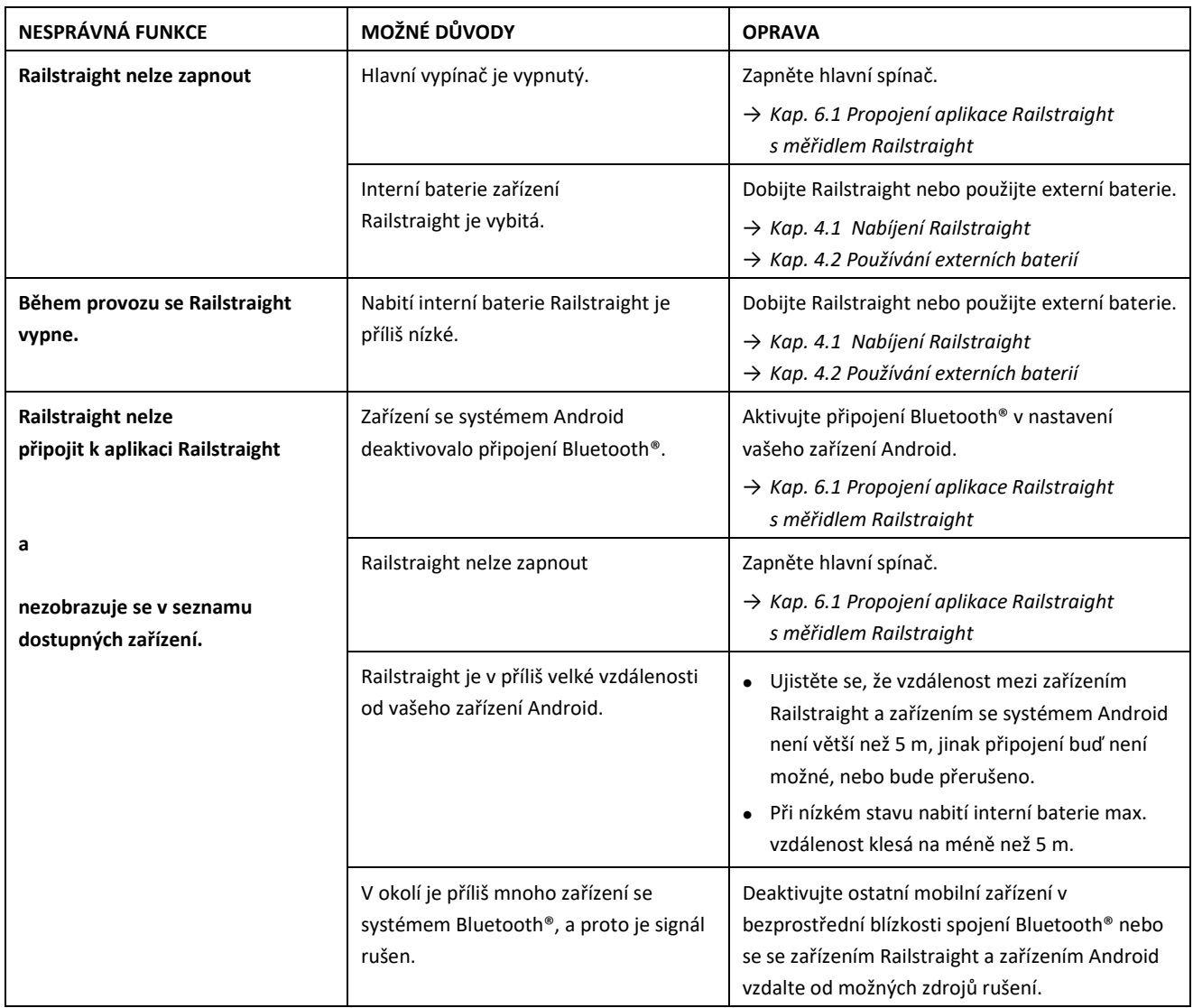

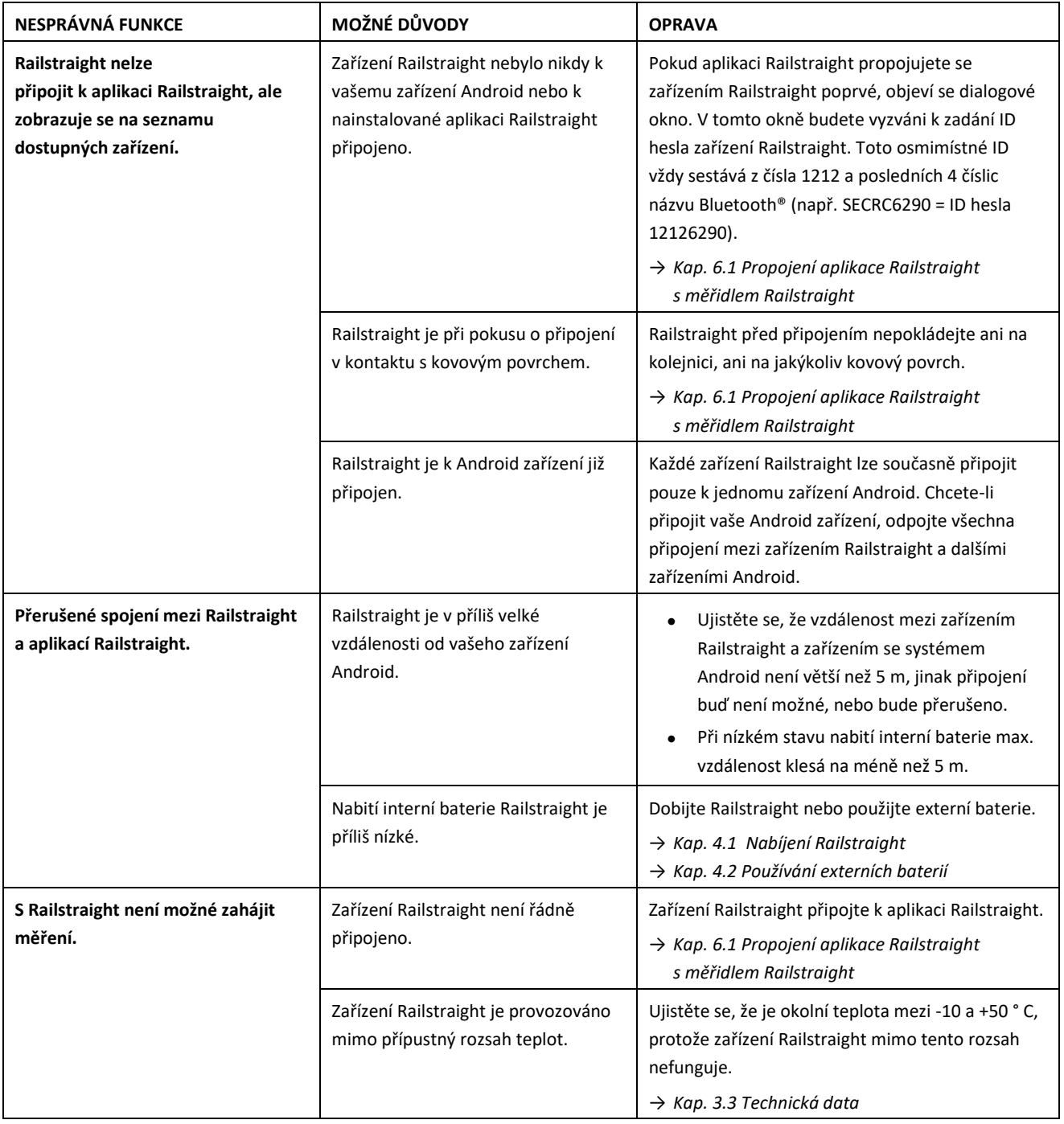